# Dell S2719DM Kullanıcı Kılavuzu

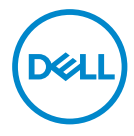

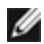

NOT: NOT, bilgisayarınızdan daha iyi yararlanmanız için yardımcı olan önemli bilgileri gösterir.

- DİKKAT: DİKKAT, talimatlar izlenmezse donanımla ilgili olası zararı veya veri kaybını gösterir.
- UYARI: UYARI olasılıkla mala gelebilecek zararı, kişisel yaralanmayı veya ölüm durumunu gösterir.

Telif hakkı © 2018 Dell Inc. veya bağlı kuruluşları. Her hakkı saklıdır. Dell, EMC ve diğer ticari markalar, Dell Inc. veya bağlı kuruluşlarının ticari markalarıdır. Diğer ticari markalar ilgili sahiplerine ait ticari markalardır.

2018 – 02

Gözden geçirme A00

# İçindekiler

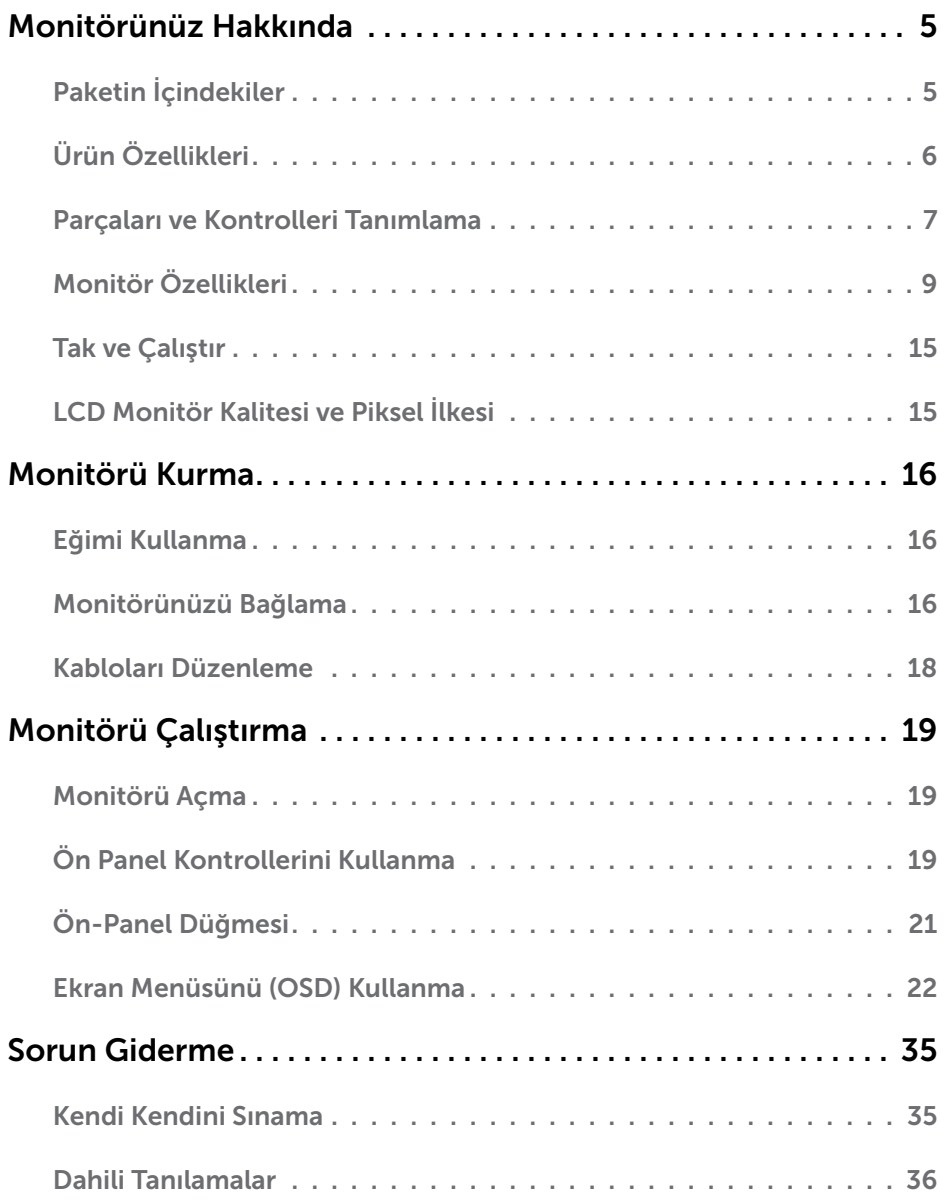

 $(\sim$ LL

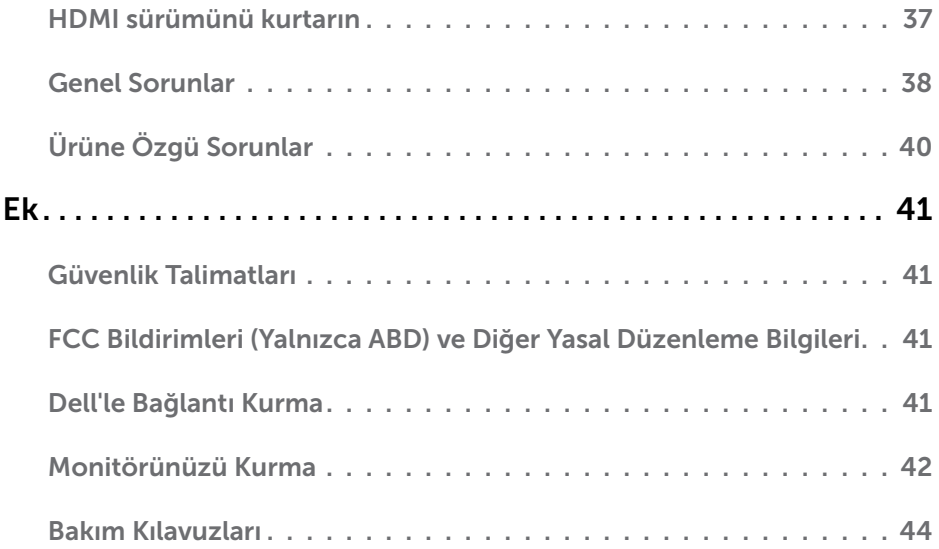

 $(PELL)$ 

# <span id="page-4-0"></span>Paketin İçindekiler

Monitörünüz aşağıda gösterilen bileşenlerle gelir. Tüm bileşenleri aldığınızdan emin olun ve eksik olan varsa [Dell'e başvurun.](#page-40-1)

NOT: Bazı öğeler isteğe bağlı olabilir ve monitörünüzle gönderilmeyebilir. Bazı özellikler veya ortamlar bazı ülkelerde kullanılamayabilir.

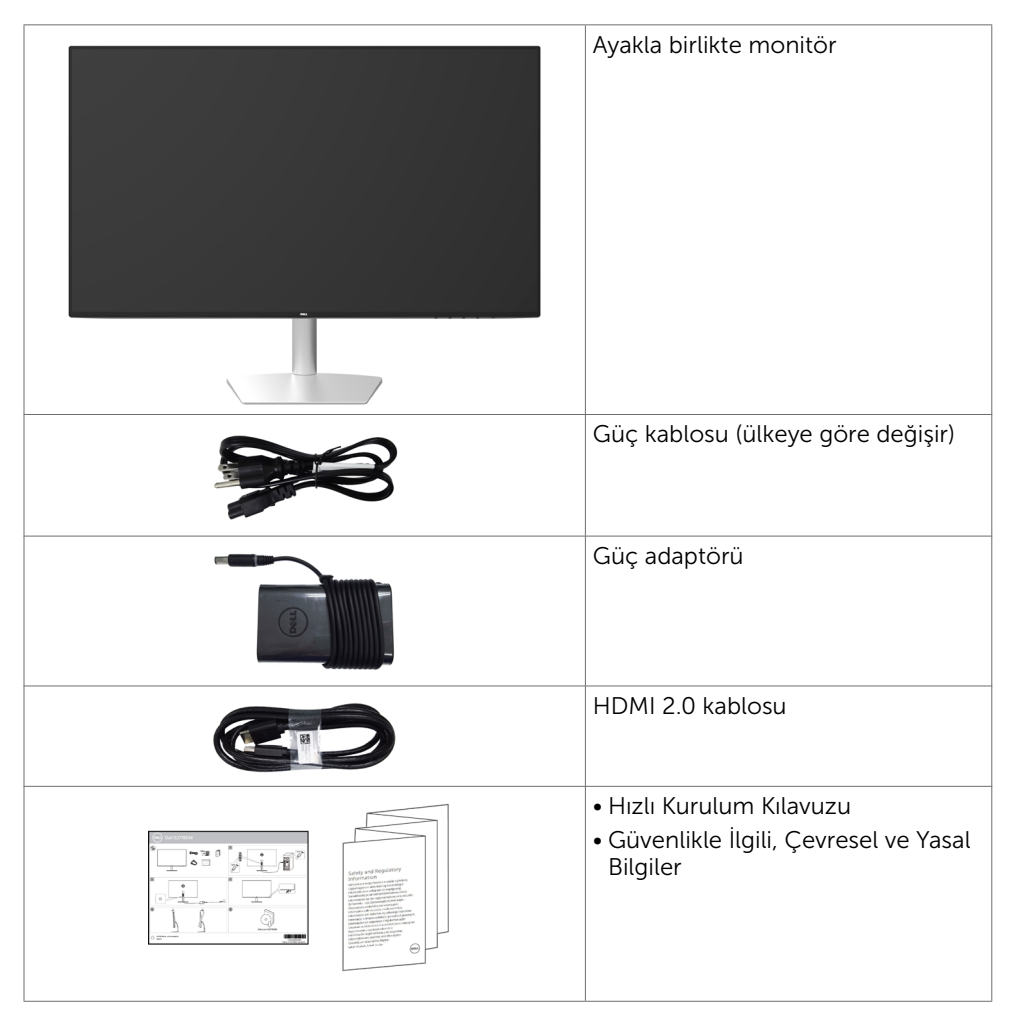

DELI

# <span id="page-5-0"></span>Ürün Özellikleri

Dell Dell S2719DM Monitörde bir etkin matris, ince film transistör (TFT), likit kristal ekran (LCD) ve LED arka ışığı bulunur. Ekran özellikleri şunları içerir:

- • 68,47 cm (27 inç) görüntülenebilir alan (diyagonal olarak ölçülmüştür). 2560 x 1440 çözünürlük, düşük çözünürlükler için tam ekran desteğiyle.
- Mega dinamik kontrast oranı (8,000,000:1).
- • Yüksek renk dizisiyle geniş izleme açıları.
- • Eğim ayarlama özelliği.
- • Sisteminiz destekliyorsa tak ve çalıştır özelliği.
- • Kırpışmasız ekran sayesinde göz rahatsızlığını en aza indirgeyin.
- • Monitörden yayılan mavi ışığın olası uzun süreli etkileri, gözlerde, göz kasılmasını veya dijital göz yorgunluğunu da içeren hasara neden olabilir. ComfortView özelliği, göz rahatlığını en uygun duruma getirmek amacıyla, monitörden yayılan mavi ışık miktarını azaltmak için tasarlanmıştır.
- Monitör kullanımına uygun uyarlanmış Yüksek Dinamik Aralığı.
- AMD FreeSync™ teknolojisini destekler.
- • Kolay kurulum ve ekran optimizasyonu için ekran menüsü (OSD) ayarları.
- • Energy Star onaylıdır.
- • CFR/BFR/PVC Azaltılmış (devre kartları CFR/BFR/PVC içermeyen tabakalardan yapılır).
- • TCO Sertifikalı ekranlar.
- • EPEAT Silver uyumludur.
- RoHS uyumlu.
- Yalnızca panel için arseniksiz cam ve cıvasız panel.
- • Uyku modundayken 0,5 W bekleme gücü.

DELI

# <span id="page-6-0"></span>Parçaları ve Kontrolleri Tanımlama

# Önden Görünüm

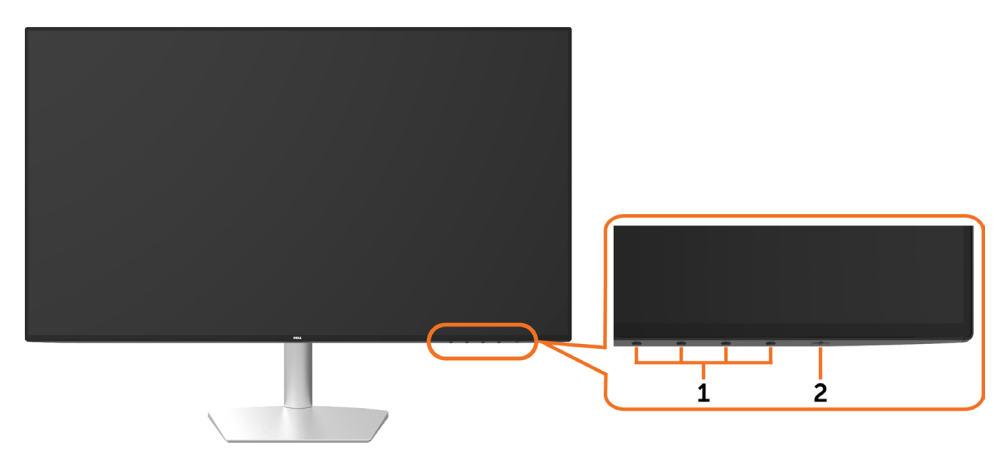

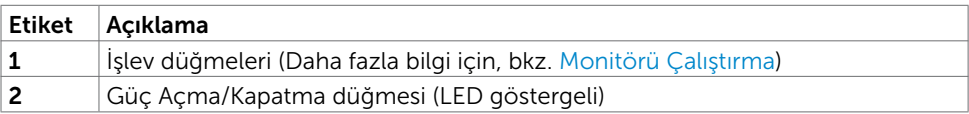

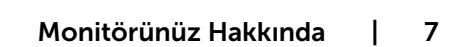

DELL

### Arkadan ve Alttan Görünüm

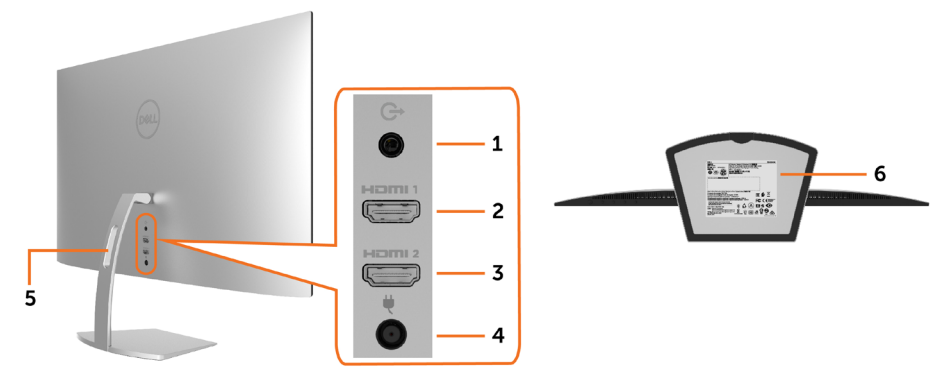

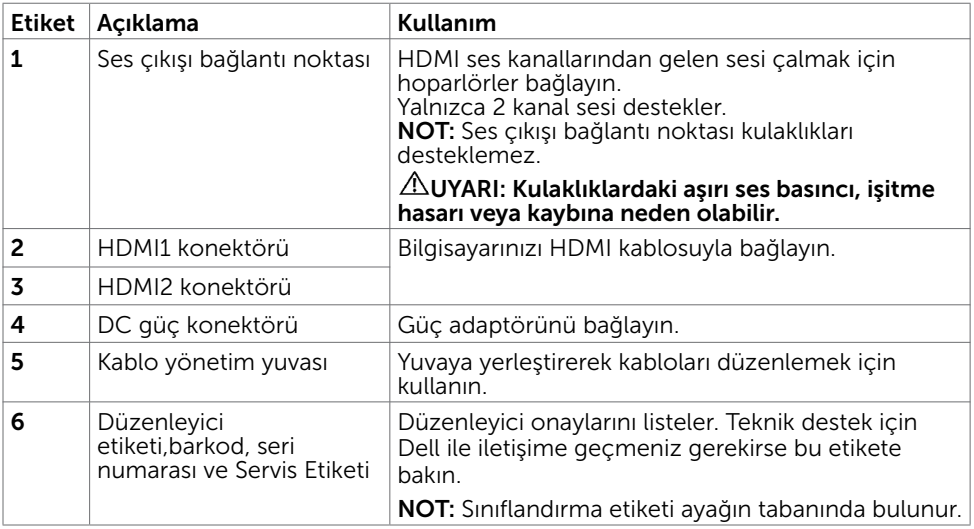

8 | Monitörünüz Hakkında

(dell

# <span id="page-8-1"></span><span id="page-8-0"></span>Monitör Özellikleri

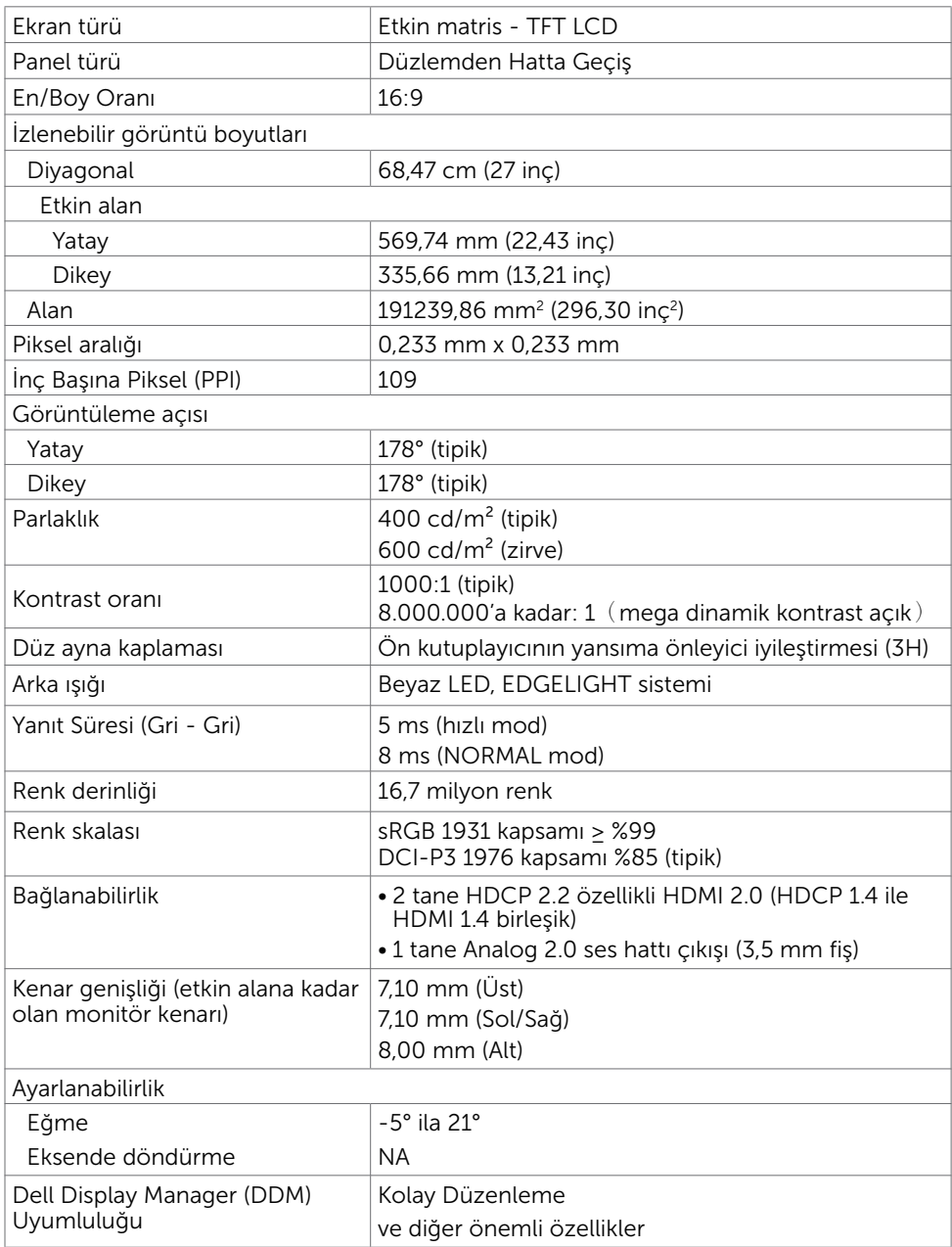

Monitörünüz Hakkında | 9

 $(\sim$ LL

# Çözünürlük Özellikleri

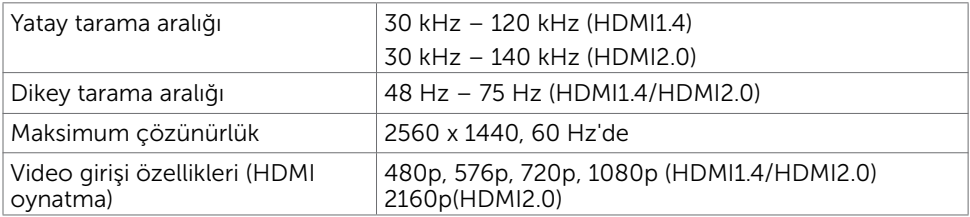

### Önceden Ayarlı Görüntüleme Modları

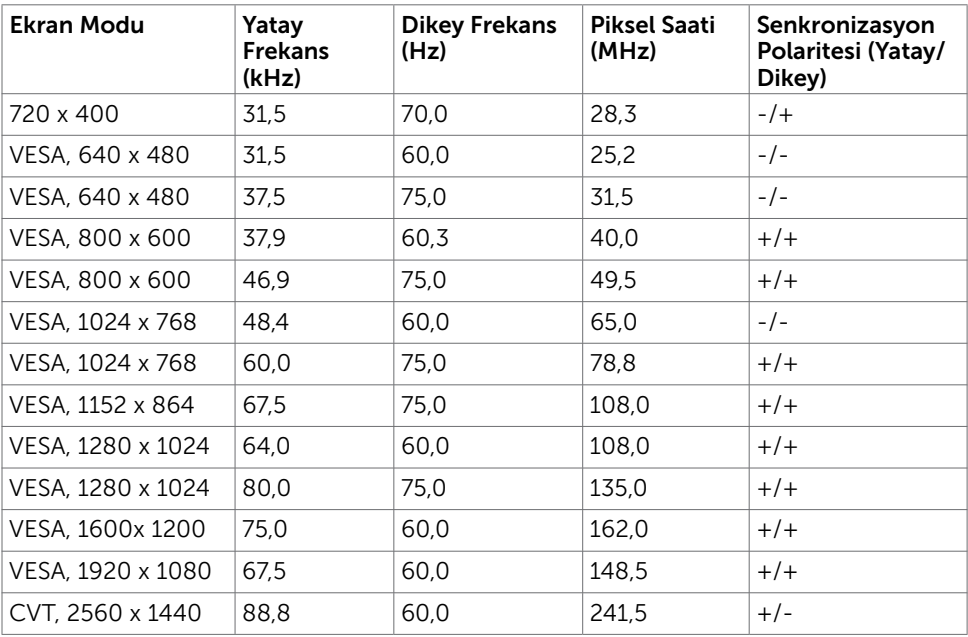

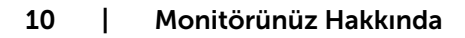

 $(\overline{DCL}$ 

## Elektrik Özellikleri

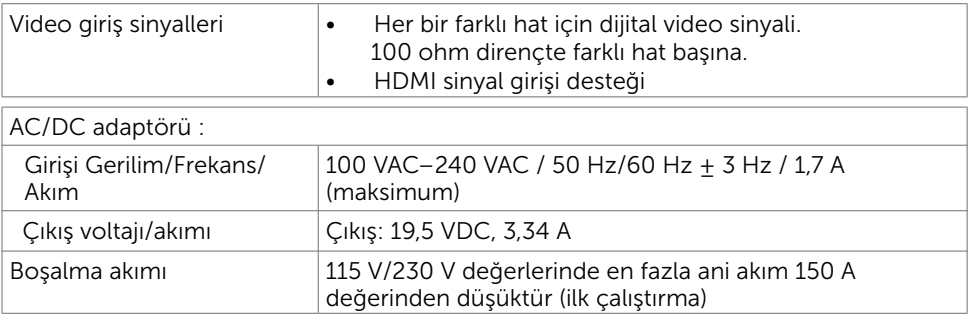

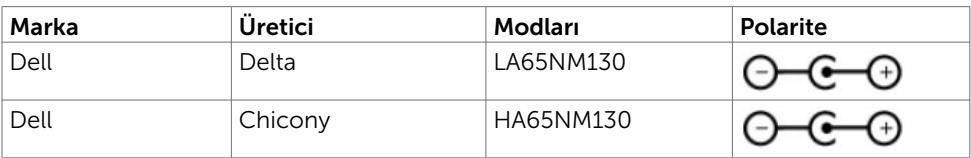

# Fiziki Özellikler

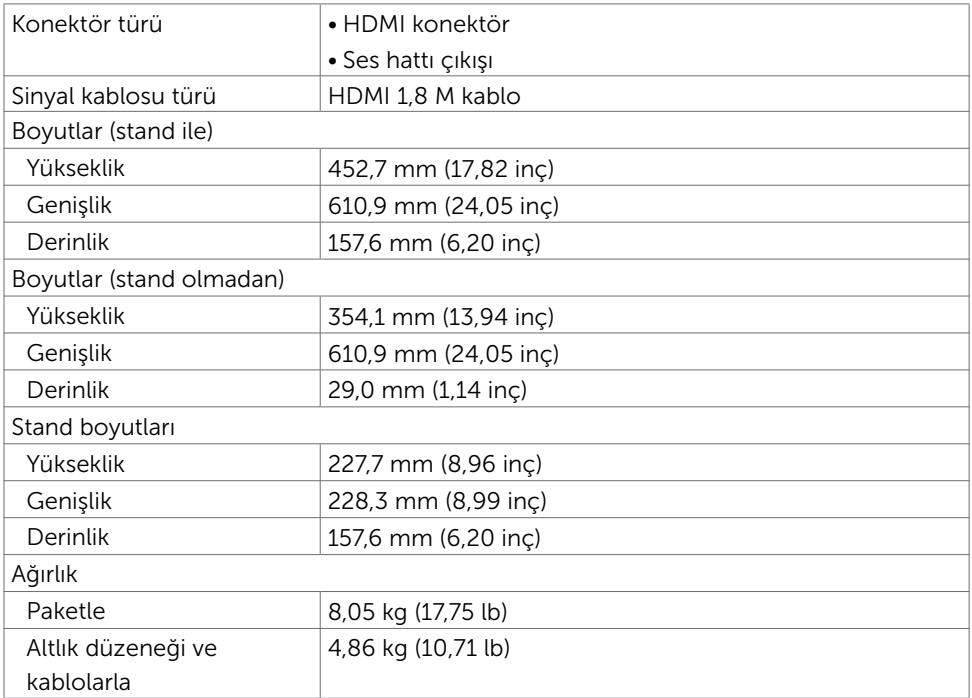

Monitörünüz Hakkında | 11

DELL

## Ortam Özellikleri

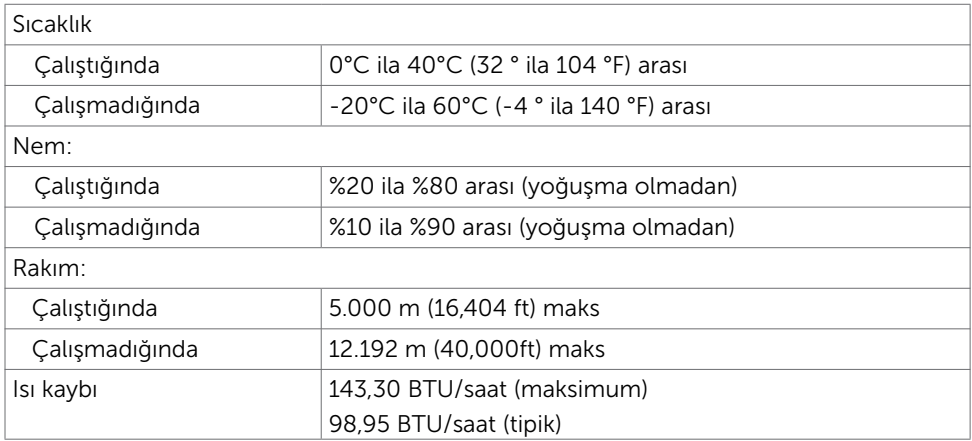

### <span id="page-11-0"></span>Güç Yönetimi Modları

Bilgisayarınızda VESA'nın DPM uyumlu ekran kartı veya yazılımı yüklüyse, monitör kullanılmadığında otomatik olarak güç tüketimini azaltabilir. Bu, Güç Tasarrufu Modu olarak adlandırılır\*. Bilgisayar klavyeden, fareden veya başka giriş aygıtlarından giriş algıladığında monitör otomatik olarak işlevini sürdürür. Aşağıdaki tabloda güç tüketimi ve Güç Tasarrufu Modunun sinyali gösterilir:

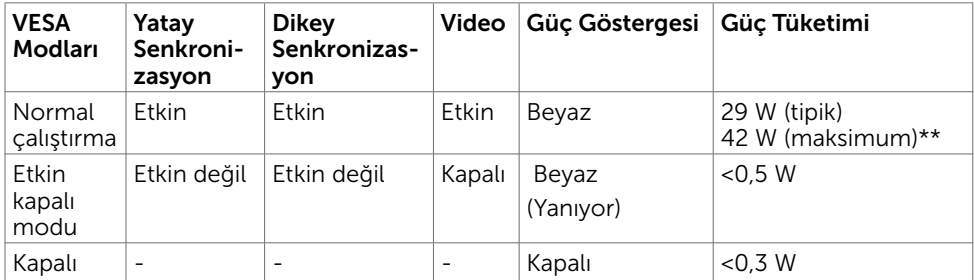

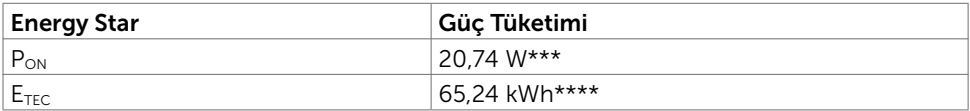

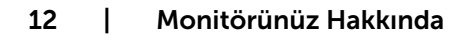

DELL

OSD, yalnızca normal çalıştırma modunda çalışır. Etkin-kapalı modunda herhangi bir düğmeye basarsanız, aşağıdaki mesaj görüntülenir:

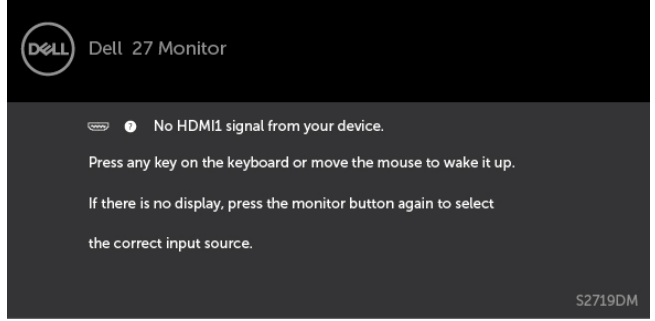

\*KAPALI modunda sıfır güç tüketimine yalnızca monitörle güç kablosunun bağlantısı kesildiğinde erişilebilir.

\*\*En fazla parlaklıkla en fazla güç tüketimi.

\*\*\*Energy Star 7.0 sürümünde tanımlandığı gibi açık modunun güç tüketimi.

\*\*\*\*Energy Star 7.0 sürümünde tanımlandığı gibi kWh cinsinde toplam enerji tüketimi.

Bu belge yalnızca bilgi verme amaçlıdır ve laboratuvar performansını yansıtır. Ürününüz, sipariş verdiğiniz yazılıma, bileşenlere ve çevre birimlerine bağlı olarak farklı performans gösterebilir ve bu tür bilgileri güncellemek için hiçbir zorunluluğu olmayacaktır. Bu yüzden, müşteri, elektrik toleransları veya diğer konularda kararlar verirken bu bilgilere güvenmemelidir. Doğruluk veya tamlıkla ilgili doğrudan ya da dolaylı olarak hiçbir garanti belirtilmez.

Bilgisayarı ve monitörü etkinleştirin ve OSD'ye erişim kazanın.

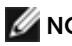

**NOT: Energy Star onaylıdır.** 

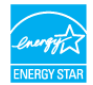

### Pin Atamaları\_HDMI bağlantı noktası

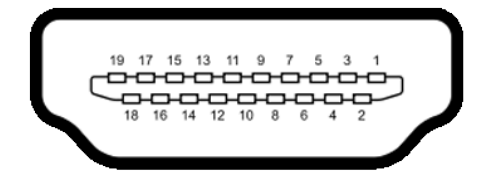

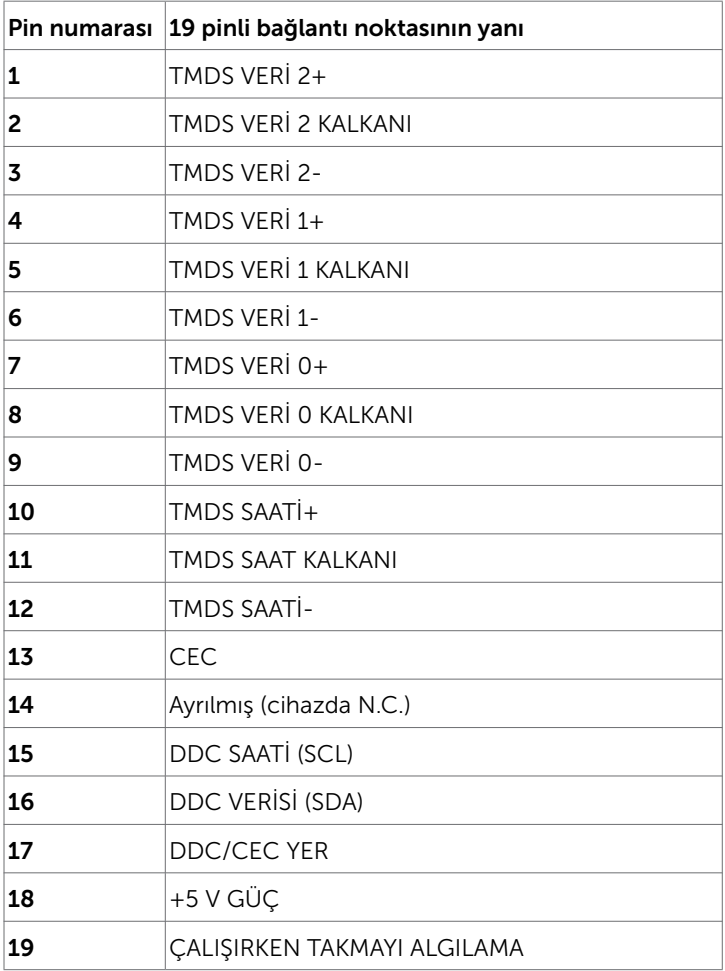

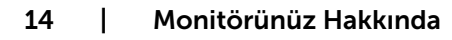

(dell

# <span id="page-14-0"></span>Tak ve Çalıştır

Monitörü herhangi bir Tak ve Çalıştır uyumlu bilgisayara takabilirsiniz. Monitör otomatik olarak bilgisayara Ekran Veri Kanalı (DDC) protokollerini kullanarak Genişletilmiş Görüntü Tanımlama Verileri'ni (EDID) sağlar, böylece bilgisayar kendisini yapılandırabilir ve monitör ayarlarını optimize edebilir. Çoğu monitör yüklemeleri otomatiktir; isterseniz farklı ayarları seçebilirsiniz. Monitör ayarlarını değiştirme hakkında daha fazla bilgi için, bkz. [Monitörü Çalıştırma](#page-18-1).

# LCD Monitör Kalitesi ve Piksel İlkesi

LCD Monitör üretim işlemi sırasında, bir veya daha fazla pikselin değişmeyen bir durumda sabitlenmesi ender bir durum değildir. Bunları görmek zordur ve görüntüleme kalitesini veya kullanılabilirliğini etkilemez. Dell Monitör Kalitesi ve Piksel İlkesi hakkında daha fazla bilgi için, bkz. <http://www.dell.com/support/monitors>.

DELI

# <span id="page-15-0"></span>Eğimi Kullanma

En rahat izleme açısı için monitörü eğebilirsiniz.

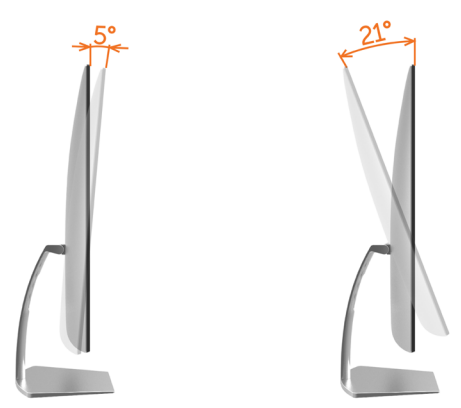

# <span id="page-15-1"></span>Monitörünüzü Bağlama

 $\hat{\mathbb{A}}$  UYARI: Bu bölümdeki yordamlara başlamadan önce, [Güvenlik Talimatları'n](#page-40-2)ı izleyin.

Monitörünüzü bilgisayara bağlamak için:

- 1 Bilgisayarınızı kapatın.
- 2 Monitörünüzden gelen HDMI kablosunu bilgisayara bağlayın.

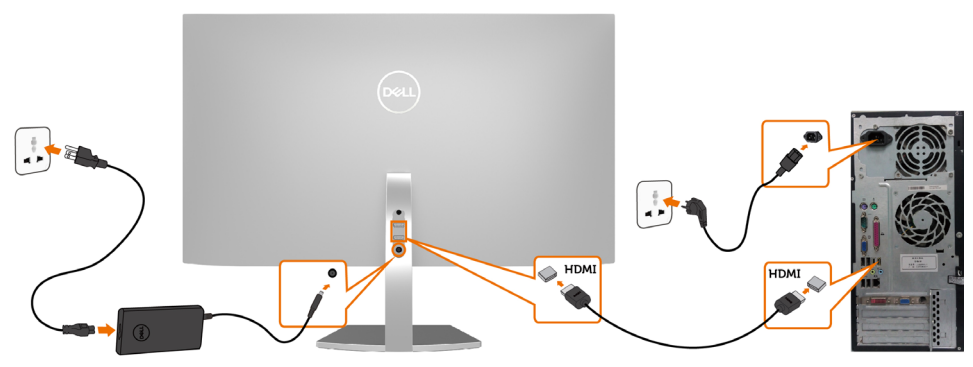

- 3 Monitörünüzü açın.
- 4 Monitör ekran menüsünde doğru giriş kaynağını seçip bilgisayarınızı açın.

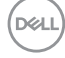

### HDR içeriğini görüntülemeye veya kayıttan yürütmeye yönelik gereksinimler

(1) Ultra BluRay DVD veya oyun konsolları

 DVD oynatıcının ve oyun konsollarının HDR işlevini desteklediğinden emin olun(ör. Panasonic DMP-UB900, x-Box One S, PS4 Pro). Uygun grafik kartı sürücülerini (kişisel bilgisayar uygulamalarına yönelik) indirip yükleyin. Aşağıdaki kısma bakın.

#### (2) Kişisel bilgisayar aracılığıyla

 Kullanılan grafik kartının HDR işlevini desteklediğinden [ani HDMI2.0a (HDR seçeneğiyle) uyumlu olduğundan ve HDR grafik kartı sürücüsünün yüklendiğinden emin olun]. HDR işlevini destekleyen oynatıcı uygulaması kullanılmalıdır; ör. Cyberlink PowerDVD 17, Windows 10 Movies ve televizyon uygulaması. Örneğin Dell XPS8910, Alienware Aurora R5, aşağıdaki grafik kartlarıyla birlikte gelir. HDR destekli Dell grafik sürücüsü:Masaüstü/Dizüstü bilgisayarınız için HDR kayıttan yürütmeyi destekleyen en yeni grafik sürücüsünü indirmek amacıyla Dell destek sitesine (http://www.dell.com/support/monitors) başvurun.

#### Nvidia

 HDR işlevini destekleyen Nvidia grafik kartları: GTX1070, GTX1080, P5000, P6000 vb. HDR işlevini destekleyen tüm Nvidia grafik kartları için lütfen www.nvidia.com adresindeki Nvidia web sitesine başvurun.

 Tam Ekranda Kayıttan Yürütme modunu (ör. bilgisayar oyunları, UltraBluRay oynatıcılar) destekleyen sürücü,

Win10 Redstone 2 işletim sistemi: 384.76 veya üstü sürümde HDR.

#### AMD

 HDR işlevini destekleyen AMD grafik kartları: RX480, RX470, RX460, WX7100, WX5100, WX4100 vb. HDR işlevini destekleyen tüm AMD grafik kartları için lütfen www.amd.com adresine başvurun.

 HDR sürücüsü desteği bilgilerini inceleyin ve en yeni sürücüyü www.amd.com adresinden indirin.

Intel (Tümleşik Grafik)

 HDR işlevini destekleyen sistem: CannonLake veya üstü Uygun HDR oynatıcı: Windows 10 Movies ve televizyon uygulaması HDR destekli işletim sistemi: Windows 10 Redstone 3 HDR destekli sürücü: En yeni HDR sürücüsü için [downloadcenter.intel.com](http://downloadcenter.intel.com) adresini ziyaret edin.

 NOT: İşletim sistemi aracılığıyla HDR kayıttan yürütme (ör. masaüstünde bir pencerede HDR kayıttan yürütme), PowerDVD17 gibi uygun oynatıcı uygulamalarıyla birlikte Win 10 Redstone 2 veya üstü sürümünü gerektirir. Korumalı içeriğin kayıttan yürütülmesi, Microsoft PlayreadyTM gibi uygun DRM yazılımı ve/veya donanımı gerektirecektir.

HDR desteği bilgileri için lütfen Microsoft web sitesine başvurun.

DELI

## <span id="page-17-0"></span>Kabloları Düzenleme

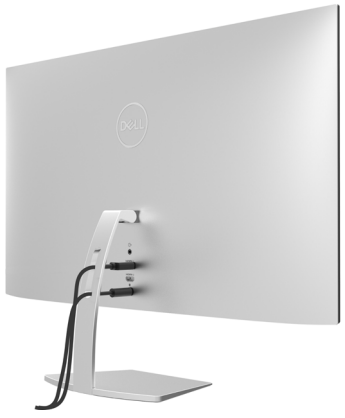

Monitör ve bilgisayarınıza tüm gerekli kabloları taktıktan sonra (kablo bağlantısı için bkz. [Monitörünüzü Bağlama](#page-15-1)), tüm kabloları yukarıda gösterildiği gibi düzenleyin.

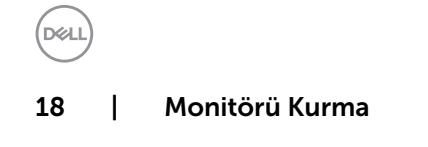

# <span id="page-18-1"></span><span id="page-18-0"></span>Monitörü Açma

Monitörü açmak için $\bigoplus$  düğmesine basın.

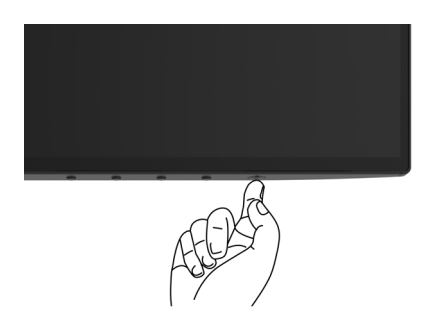

# Ön Panel Kontrollerini Kullanma

Görüntülenmekte olan görüntünün özelliklerini ayarlamak için monitörün ön tarafındaki kontrol düğmelerini kullanın. Kontrolleri ayarlamak için bu düğmeleri kullandığınızda, bir OSD, özelliklerin sayısal değerlerini değiştikçe gösterir.

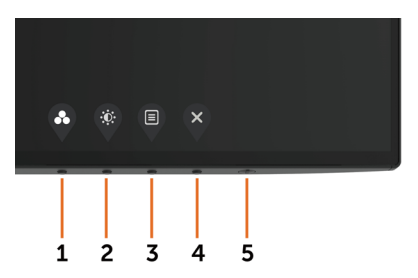

DELI

Aşağıdaki tabloda ön panel düğmeleri açıklanmaktadır:

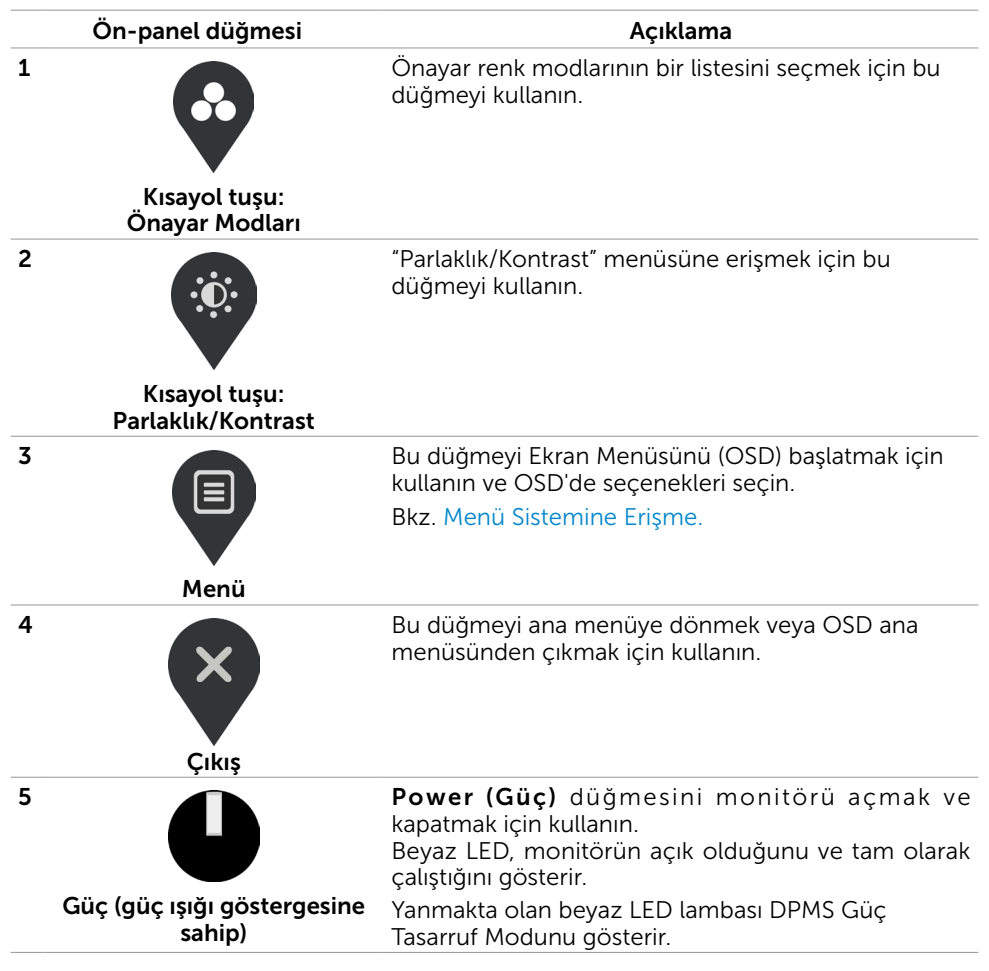

# <span id="page-20-0"></span>Ön‑Panel Düğmesi

Görüntü ayarlarını yapmak için monitörün önündeki düğmeleri kullanın.

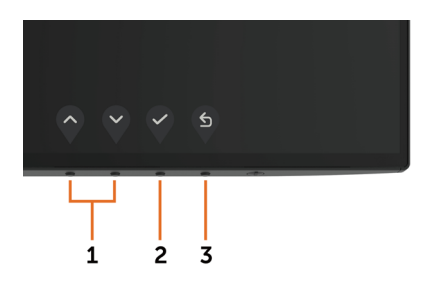

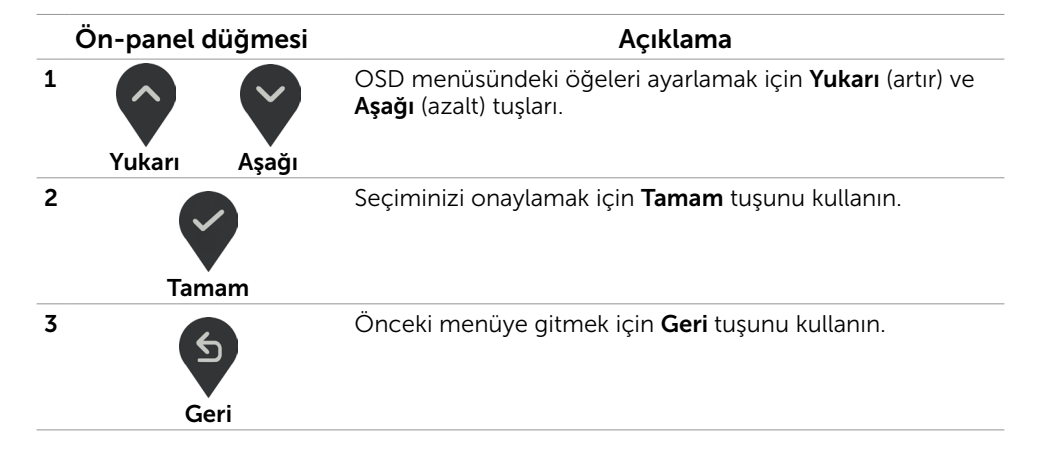

**D**ELL

# <span id="page-21-1"></span><span id="page-21-0"></span>Ekran Menüsünü (OSD) Kullanma

### Menü Sistemine Erişme

NOT: Başka bir OSD menüsüne geçerseniz, OSD menüsünden çıkarsanız veya OSD menüsünün kaybolmasını beklerseniz OSD menüsünü kullanarak yaptığınız tüm değişiklikler otomatik olarak kaydedilir.

1 OSD menüsünü başlatmak için  $\boxed{a}$  düğmesine basın ve ana menüyü görüntüleyin.

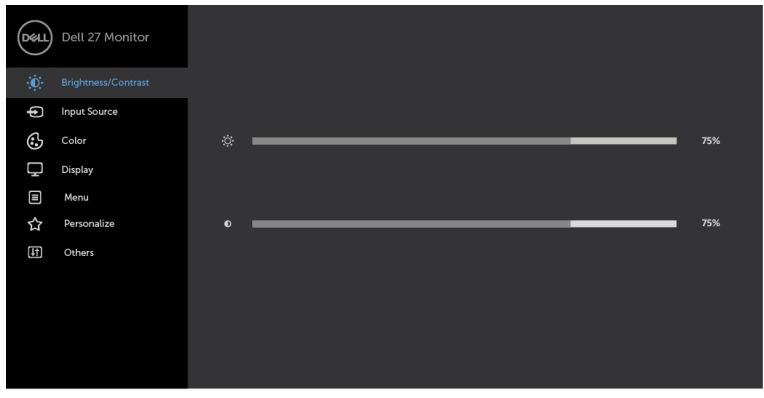

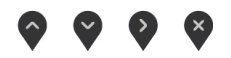

- 2 Secenekler arasında dolaşmak için  $\Diamond$  ve  $\Diamond$  düğmelerine basın. Bir simgeden diğerine geçerken seçenek adı vurgulanır.
- 3 Vurgulanan seçeneği etkinleştirmek için  $\Diamond$  veya  $\Diamond$  veya  $\Diamond$  düğmesine bir kez basın.
- 4 İstenen parametreyi seçmek için  $\bigcirc$  ve  $\bigcirc$  düğmelerine basın.
- 5 Kaydırma çubuğuna girmek için ile öğesine basın ve sonra değişiklikler yapmak için menüdeki göstergelere göre veya düğmesini kullanın.
- 6 Önceki menüye dönmek için (5) öğesini, kabul edip önceki menüye dönmek için de öğesini seçin.

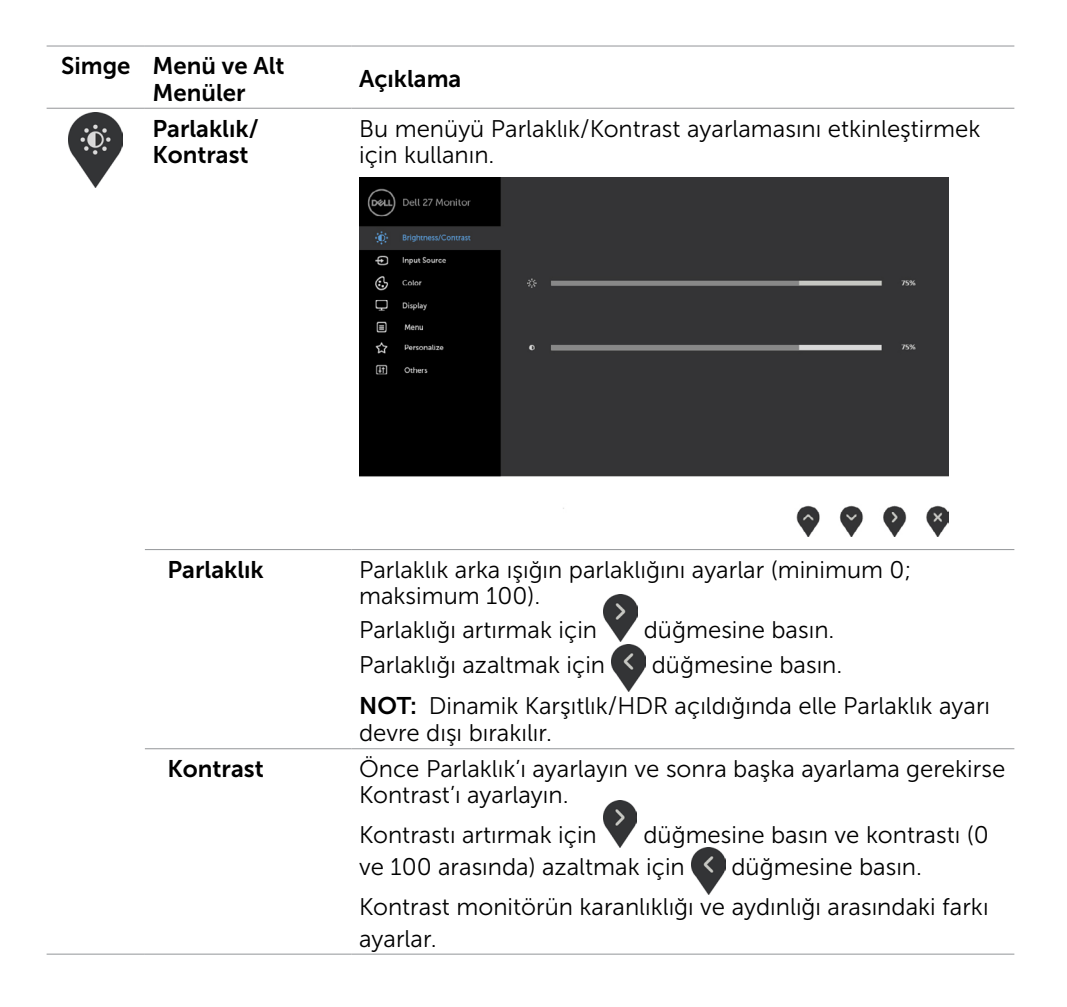

Monitörü Çalıştırma | 23

<span id="page-23-0"></span>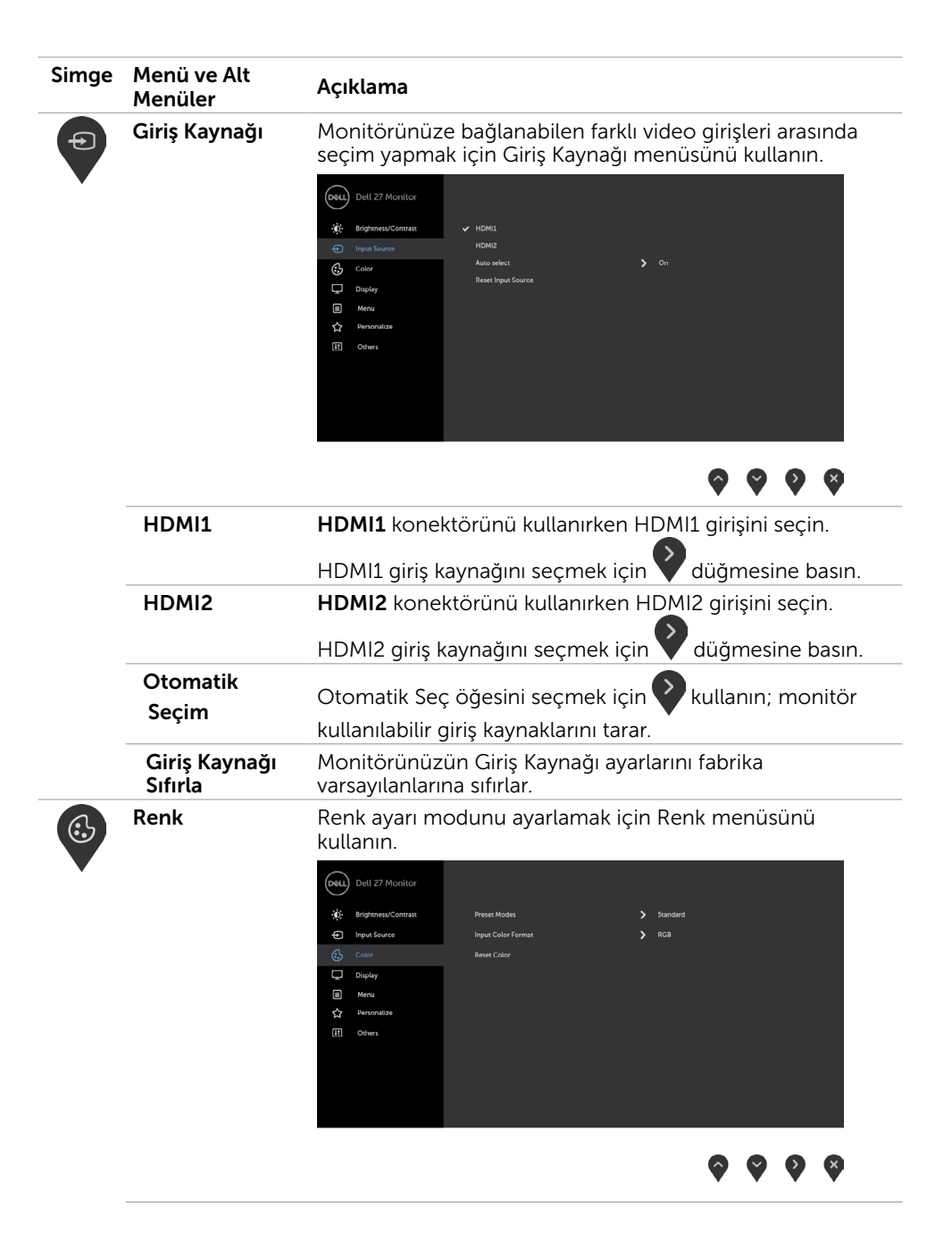

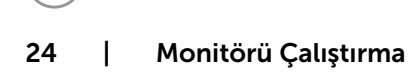

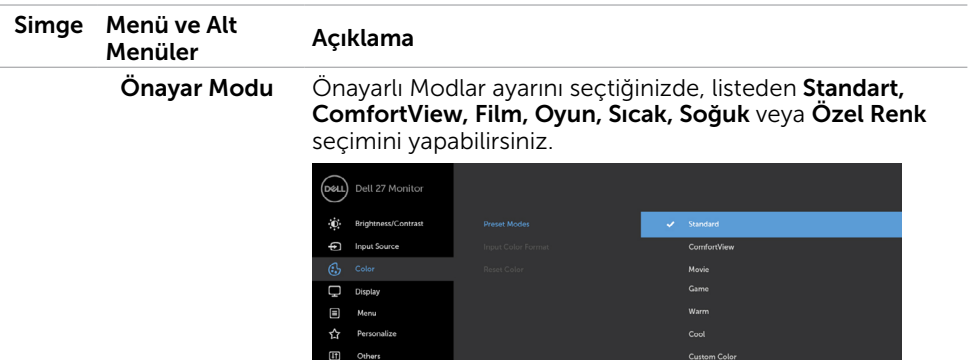

- Standart: Varsayılan renk ayarları. Bu, varsayılan önayar modudur.
- ComfortView: Daha rahat bir izleme sağlamak için, ekrandan yayılan mavi ışığın düzeyini düşürür. NOT: Monitörün uzun süre boyunca kullanılmasından kaynaklanan göz yorgunluğu ve boyun/kol/sırt/omuz ağrısı tehlikesini azaltmak için aşağıdakileri yapmanızı öneririz:
	- Ekranı gözlerinizden yaklaşık 50-70 cm uzağa yerleştirin.
	- • Monitörle çalışırken gözlerinizi nemlendirmek için sık sık göz kırpın.
	- Her iki saatte bir 20 dakikalık düzenli ve sık molalar verin.
	- Molalar sırasında gözlerinizi monitörden uzaklaştırıp, en az 20 saniye boyunca 6 metre uzaklıktaki bir nesneye gözünüzü ayırmadan bakın.
	- Molalar sırasında boyun/kol/sırt/omuz bölgelerindeki gerginliği hafifletmek için gerinme
- hareketleri yapın.<br>• **Film:** Filmler için en uygun renk ayarlarını yükler.
- Oyun: Çoğu oyun uygulaması için en uygun renk ayarlarını yükler.
- Sıcak: Renk sıcaklığını artırır. Kırmızı/sarı renk tonu ile ekran daha sıcak görünür.
- Soğuk: Renk sıcaklığını azaltır. Ekran mavi renk tonuyla daha soğuk görünür.

**DEL** 

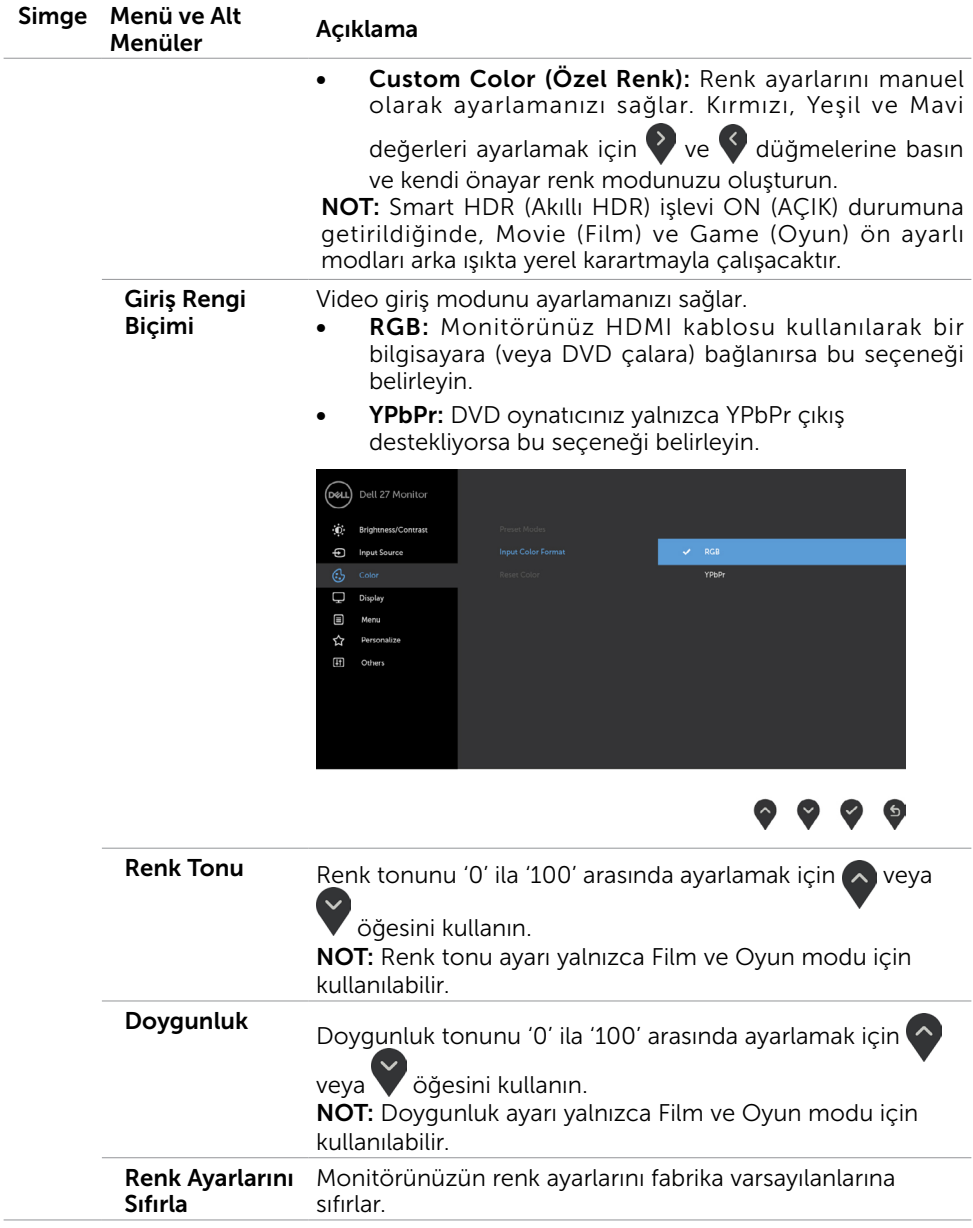

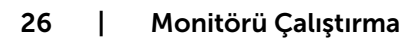

 $(\overline{DCL}$ 

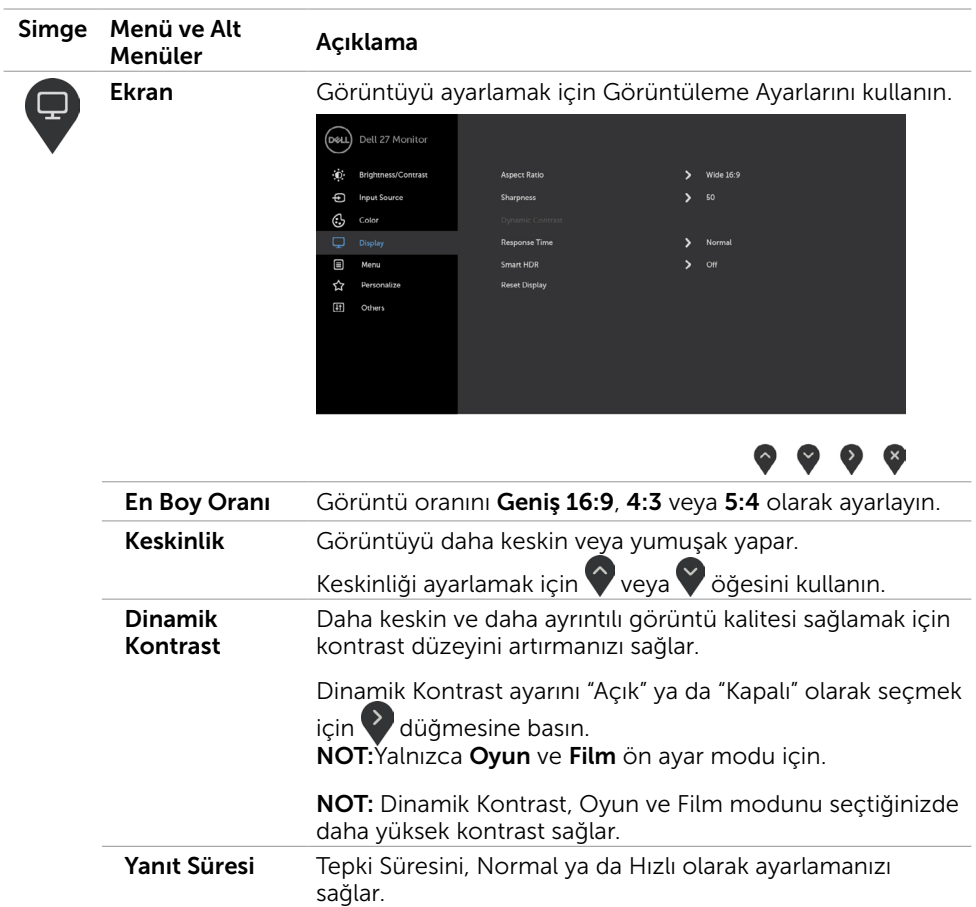

 $($ DELL

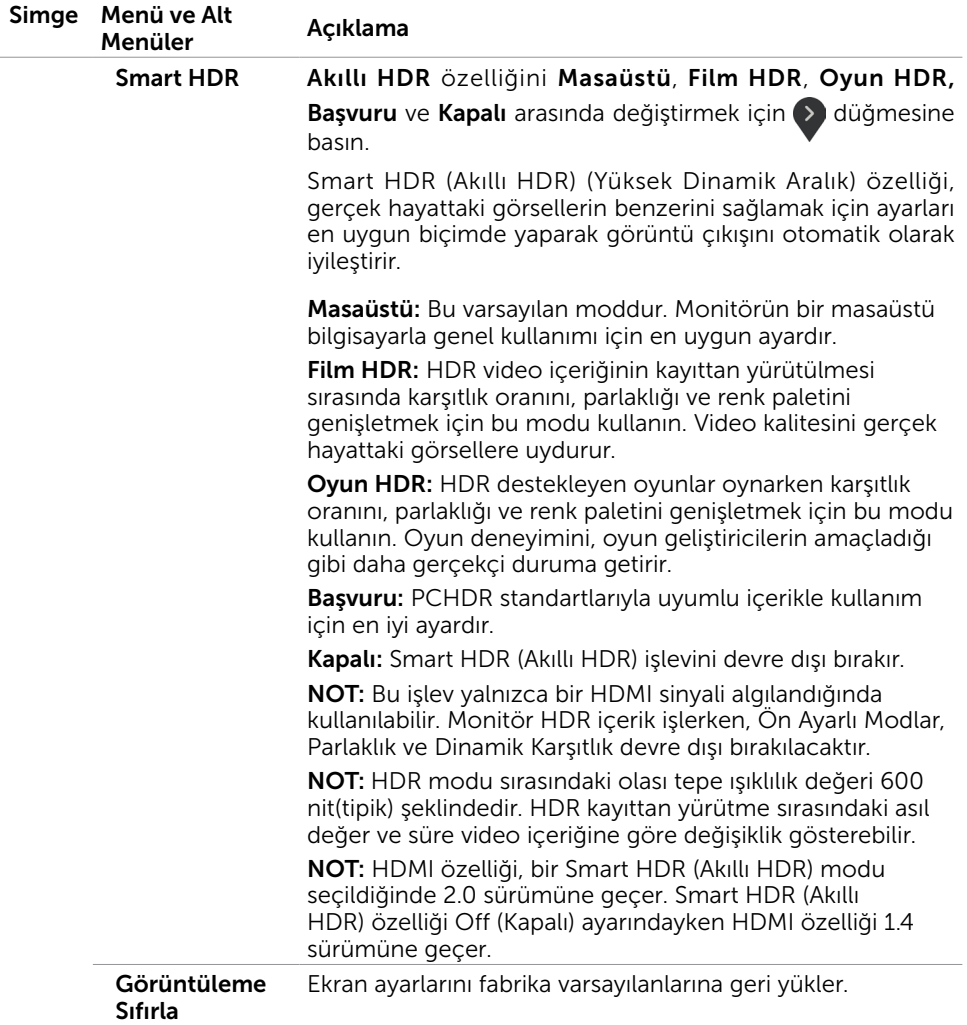

 $\int$ DELL

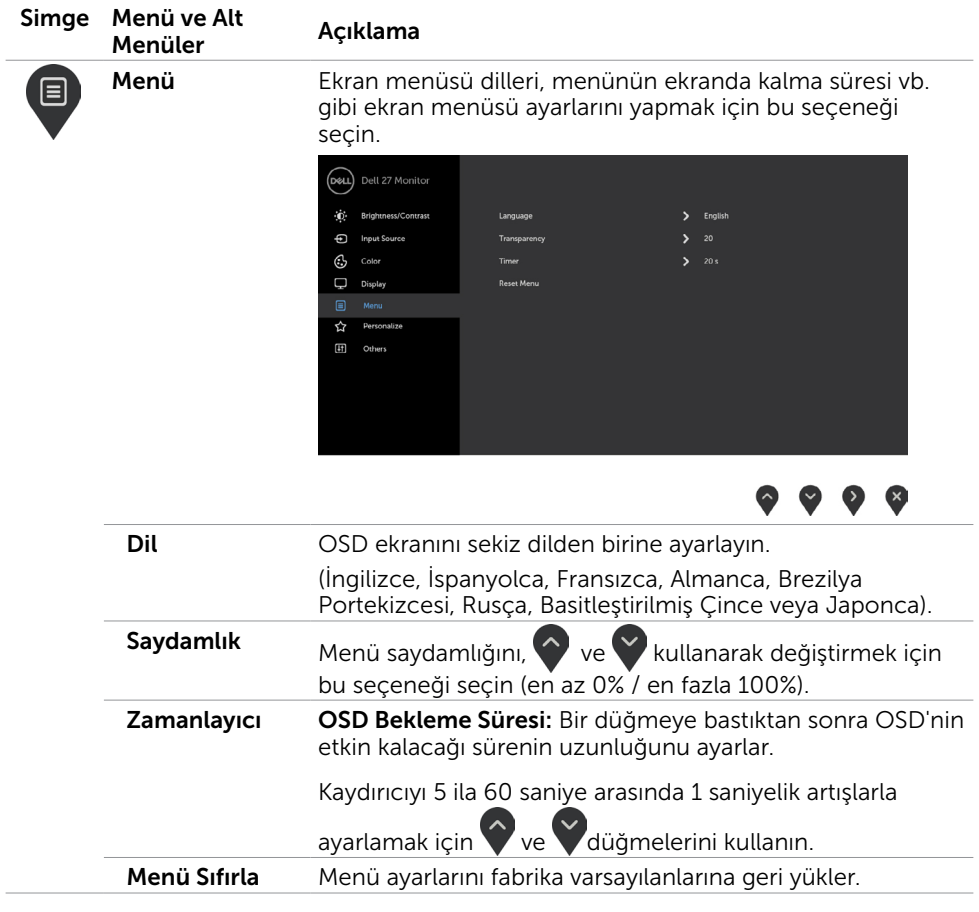

(dell

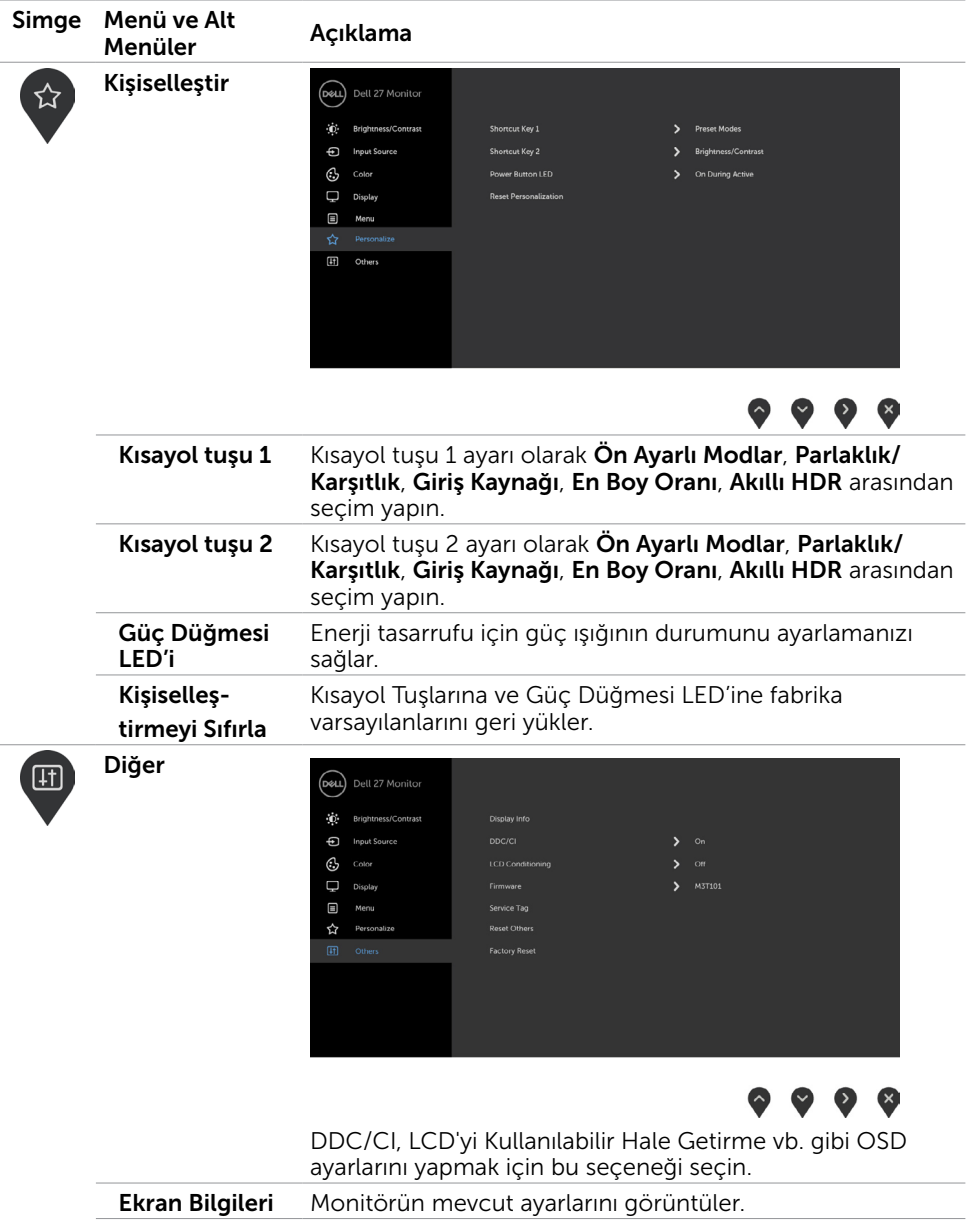

30 | Monitörü Çalıştırma

 $\int$ DELL

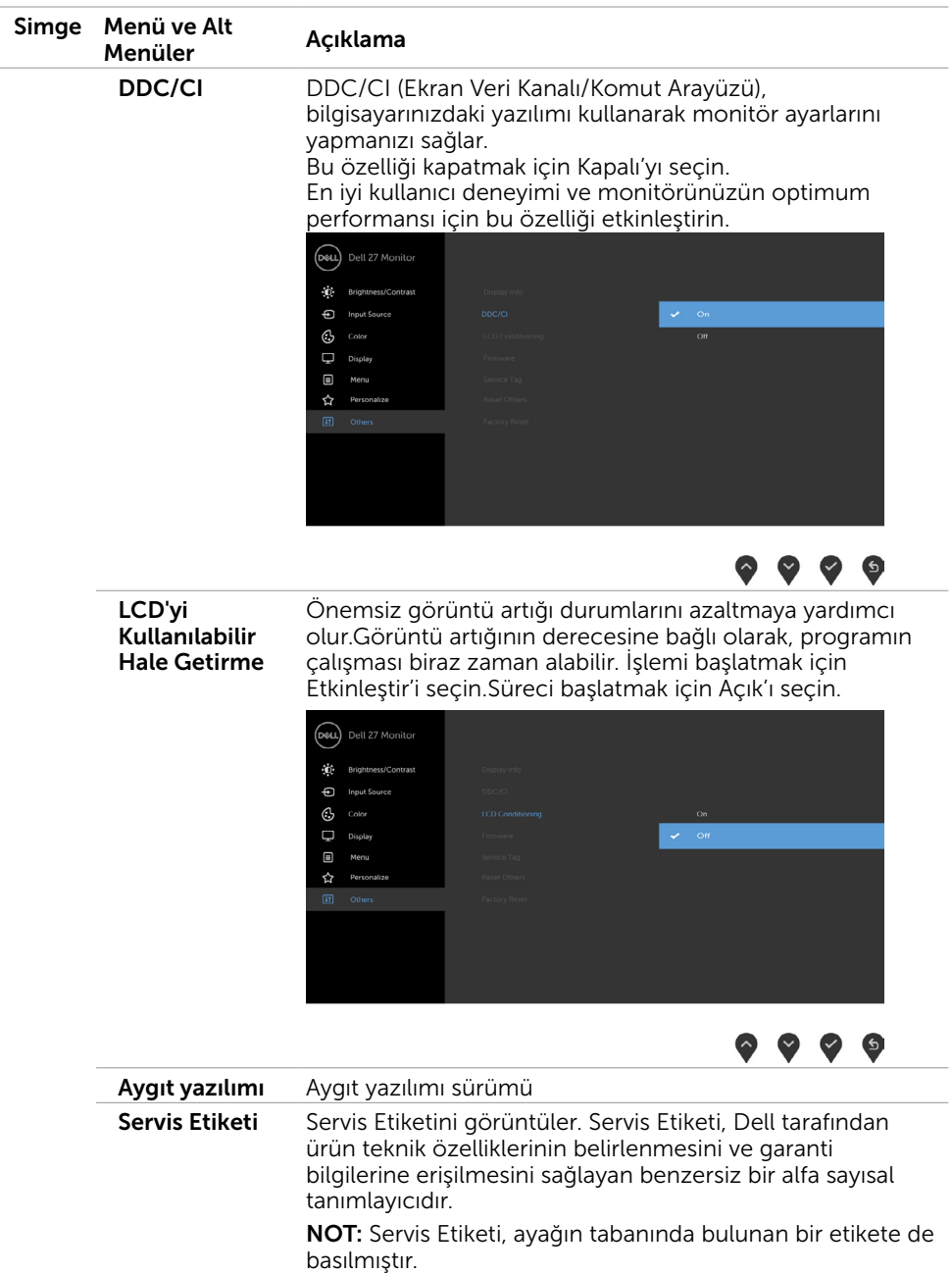

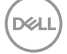

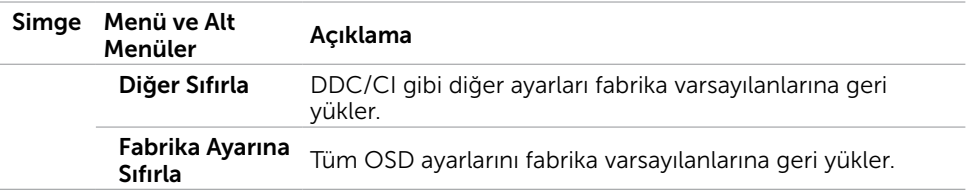

NOT: Bu monitör, LED yaşlanmasını telafi etmek için parlaklığı otomatik olarak ayarlamaya yönelik bir yerleşik özelliğe sahiptir.

### OSD Uyarı Mesajları

Dynamic Contrast (Dinamik Kontrast) Özelliği etkinleştirilse (şu modlarda: Oyun ya da Film), manuel parlaklık ayarı devre dışı bırakılır.

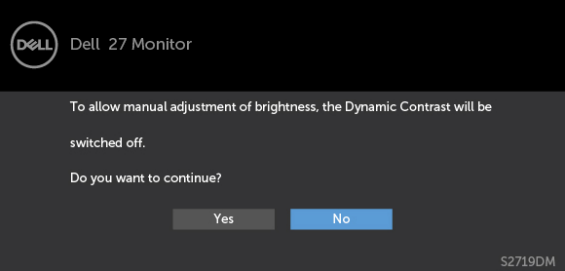

Monitör belirli bir çözünürlük modunu desteklemediğinde aşağıdaki mesajı görürsünüz:

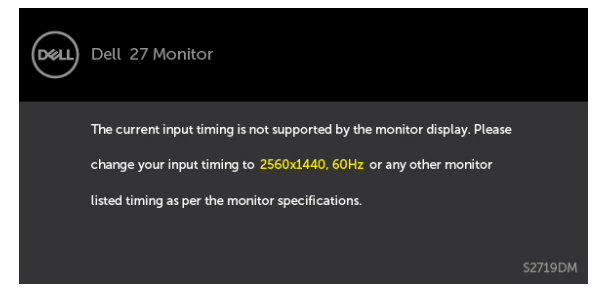

Yani, bilgisayardan alınan sinyali monitör senkronize edemez. Monitörün yatay ve dikey frekans aralıkları için bkz. [Monitör Özellikleri.](#page-8-1) Önerilen mod 2560 x 1440'dir.

DDC/CI işlevi devre dışı bırakılmadan önce aşağıdaki mesajı görürsünüz.

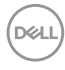

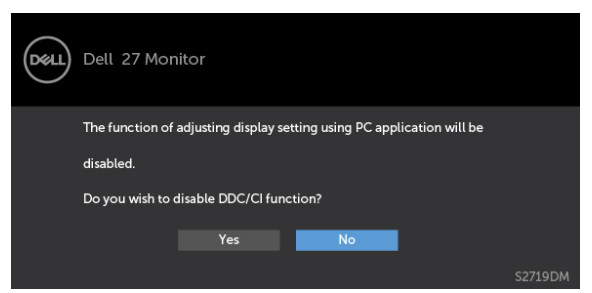

Monitör Power Save Mode (Güç Tasarrufu moduna) girdiğinde, aşağıdaki mesaj görünür:

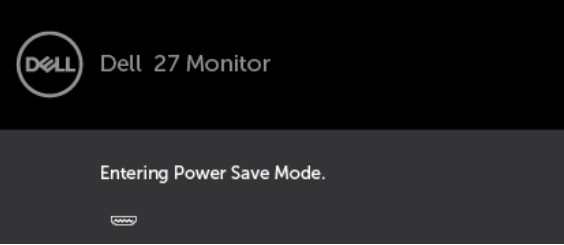

[OSD](#page-21-1)'ye erişim kazanmak için bilgisayarı etkinleştirin ve monitörü uyandırın. Güç düğmesi dışında bir düğmeye basarsanız, seçili girişe göre aşağıdaki mesajlardan biri görünür:

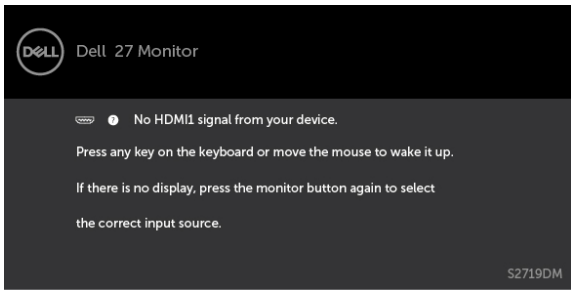

Akıllı HDR AÇIK iken Kullanıcı önayar modunu değiştirmeyi denediğinde, aşağıdaki mesaj belirecektir:

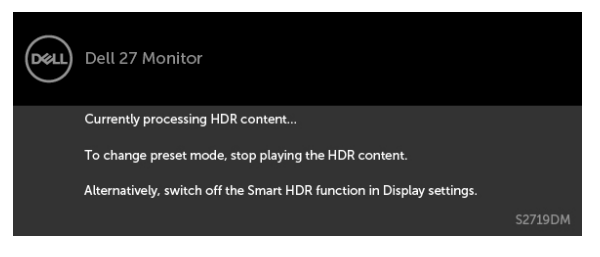

**NO** 

Yanlış adaptör kullanılırken veya adaptör bağlantısı özel durumunda aşağıdaki mesajı görebilirsiniz:

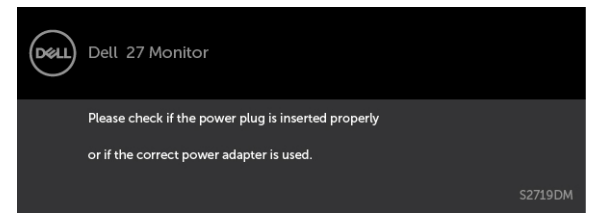

ya da HDMI1, HDMI2 girişlerinden herhangi birisi seçili ve ilgili kablo bağlı değil ise, aşağıda gösterilen şekilde bir iletişim kutusu belirecektir.

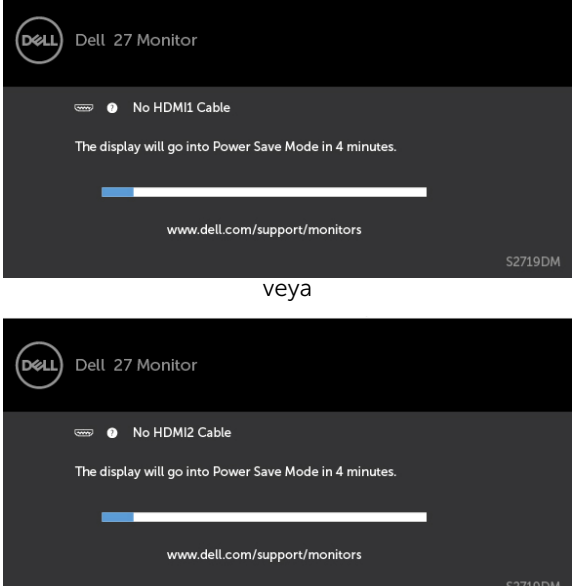

Hataları çözme hakkında yardım için, [Sorun Giderme'ye](#page-34-1) bakın.

#### <span id="page-34-1"></span><span id="page-34-0"></span> DİKKAT: Bu bölümdeki yordamlara başlamadan önce, [Güvenlik Talimatları'](#page-40-2)nı izleyin.

# Kendi Kendini Sınama

Monitörünüzün düzgün çalışıp çalışmadığını kontrol etmenizi sağlayan monitörünüz bir kendi kendine sınama özelliği sağlar. Monitörünüz ve bilgisayarınız düzgün olarak bağlıysa, ancak monitör ekranı siyah kalırsa, aşağıdaki adımları izleyerek monitör kendi kendine sınamasını çalıştırın:

- 1 Hem bilgisayarınızı hem de monitörünüzü kapatın.
- 2 Video kablosunu bilgisayarınızın arkasından çıkarın. Düzgün Kendi Kendine Sınama işlemi sağlamak için, hem Dijital hem de Analog kabloları bilgisayarın arkasından çıkarın.
- 3 Monitörü açın.

Monitör bir video sinyali alamazsa ve düzgün çalışıyorsa kayan iletişim kutusu ekranda görünmelidir (siyah arka planda). Kendi kendini sınama modundayken, güç LED'i beyaz kalır. Ayrıca, seçili girişe bağlı olarak, aşağıda gösterilen iletişim kutularından biri sürekli olarak ekran boyunca kayar.

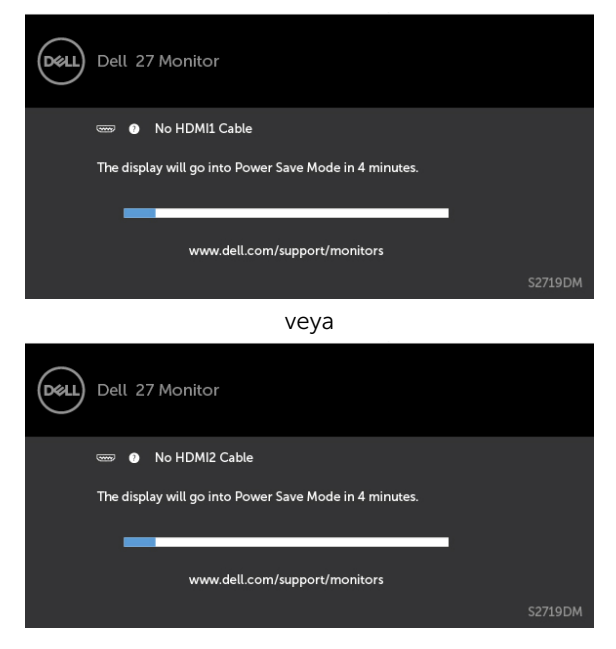

DELI

- <span id="page-35-0"></span> 4 Video kablosu devre dışı kalırsa veya zarar görürse bu kutu ayrıca normal sistem çalışması sırasında görünür.
- 5 Monitörünüzü kapatın ve video kablosunu yeniden bağlayın; sonra hem bilgisayarınızı hem de monitörünüzü açın.

Önceki yordamı kullandıktan sonra monitör ekranınız boş kalırsa, monitörünüz düzgün çalıştığından video denetleyicisini ve bilgisayarı kontrol edin.

## Dahili Tanılamalar

Monitörünüzde ekranın anormalliklerini, monitörünüzde veya bilgisayarınızda ve video kartınızda karşılaştığınız sorunları belirlemenize yardımcı olan dahili bir tanı aracı bulunur.

NOT: Dahili tanıyı yalnızca video kablosu takılıyken ve monitör kendi kendini sınama modundayken çalıştırabilirsiniz.

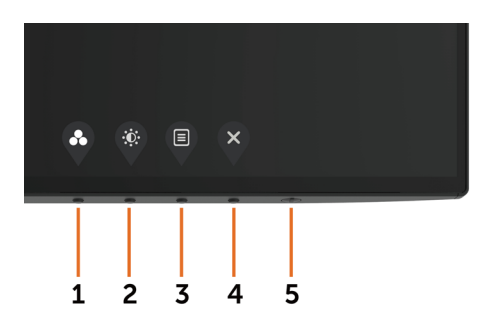

Dahili tanıyı çalıştırmak için:

- 1 Ekranın temiz olduğundan (ekran yüzeyinde hiç toz partikülü olmadığından) emin olun.
- 2 Video kablolarını bilgisayarınızın veya monitörünüzün arkasından çıkarın. Monitör kendi kendini sınama moduna girer.
- 3 Düğme 1'i 5 saniye basılı tutun. Bir gri ekran görünür.
- 4 Dikkatlice ekrandaki anormallikleri inceleyin.
- 5 Ön paneldeki Düğme 1'e yeniden basın. Ekranın rengi kırmızıya döner.
- 6 Anormallikler için ekranı inceleyin.
- 7 Görüntüdeki yeşil, mavi, siyah, beyaz ekranları incelemek için adım 5 ve 6'yı tekrarlayın.

Beyaz ekran göründüğünde test tamamdır. Çıkmak için, Düğme 1'e yeniden basın.

Dahili tanı aracı kullanılırken ekran anormalliği algılamıyorsanız, monitör düzgün çalışmaktadır. Video kartını ve bilgisayarı kontrol edin.

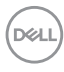

# <span id="page-36-0"></span>HDMI sürümünü kurtarın

Monitörünüz bir HDMI sürümü kurtarma mekanizması sağlar. HDMI özelliği, Smart HDR (Akıllı HDR) modlarından biri seçildiğinde 2.0 sürümüne geçer. HDMI 2.0 sürümüne geçildikten sonra ekran kararırsa, HDMI 1.4 sürümüne geri dönmek için aşağıdaki adımları gerçekleştirin:

1 Monitörü uyku durumundan çıkarmak için herhangi bir menü tuşuna basın.

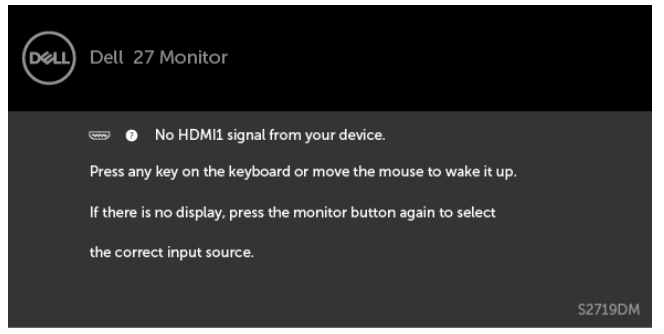

2Giriş kaynağı seçimi menüsüne girmek için herhangi bir menü tuşuna basın.

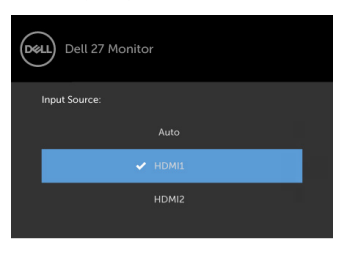

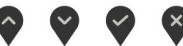

3 Gecerli HDMI bağlantı noktasını seçmek için ve düğmelerini kullanıp, HDMI

1.4 arıza önleyici iletişim kutusuna girmek için  $\blacktriangledown$  düğmesini 8 saniye basılı tutun.

**4** HDMI 1.4 sürümünü etkinleştirmek için düğmesine basın.

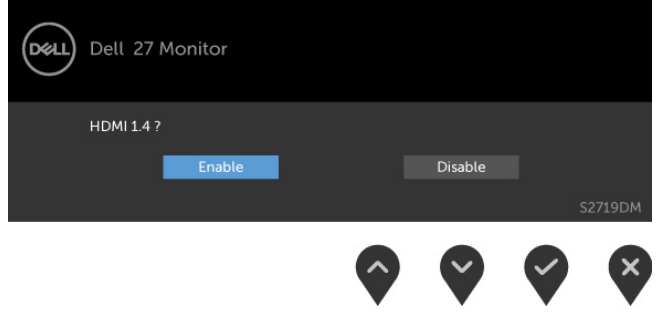

**DØL** 

# <span id="page-37-0"></span>Genel Sorunlar

Aşağıdaki tabloda ortak monitör sorunlarını çözme hakkında bilgiler bulunmaktadır.

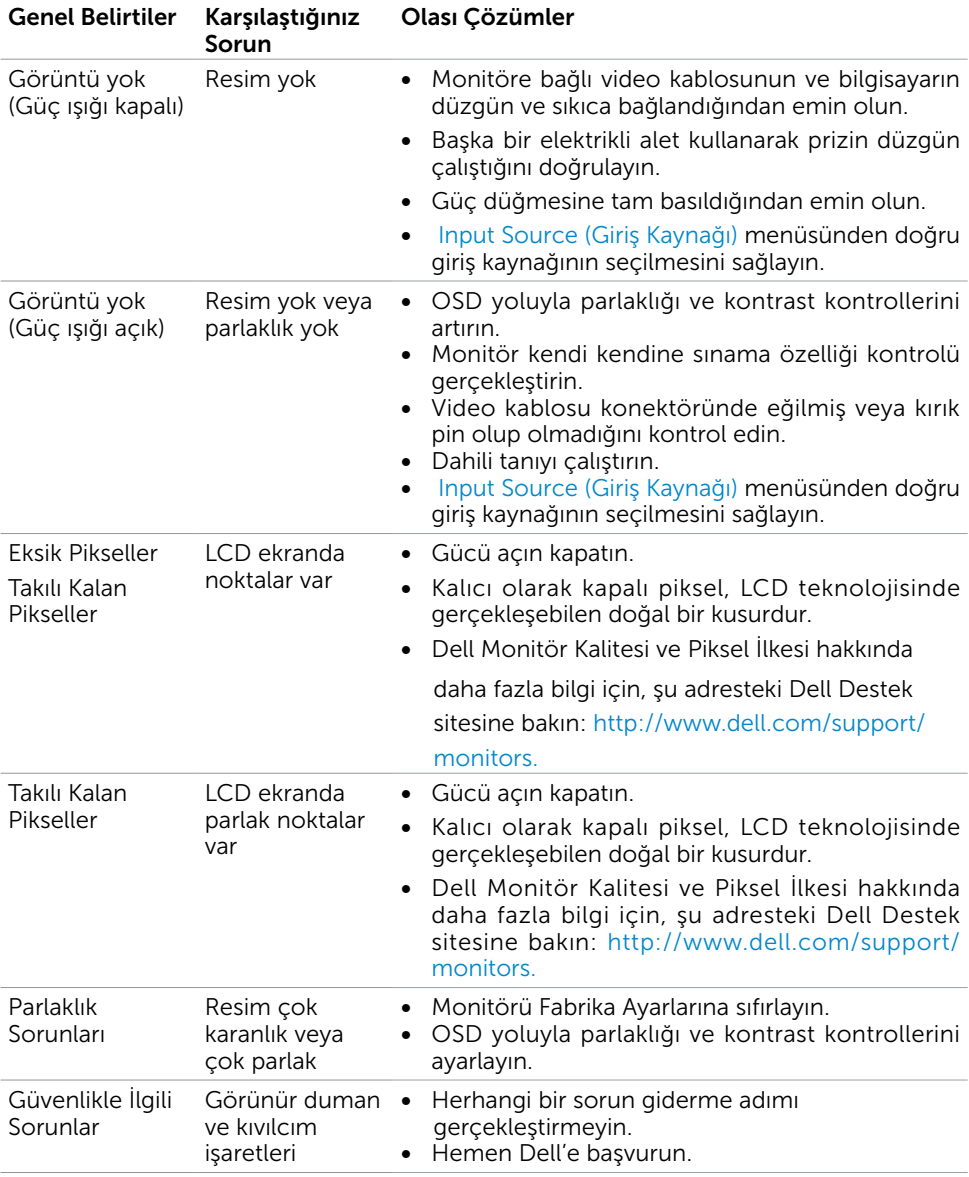

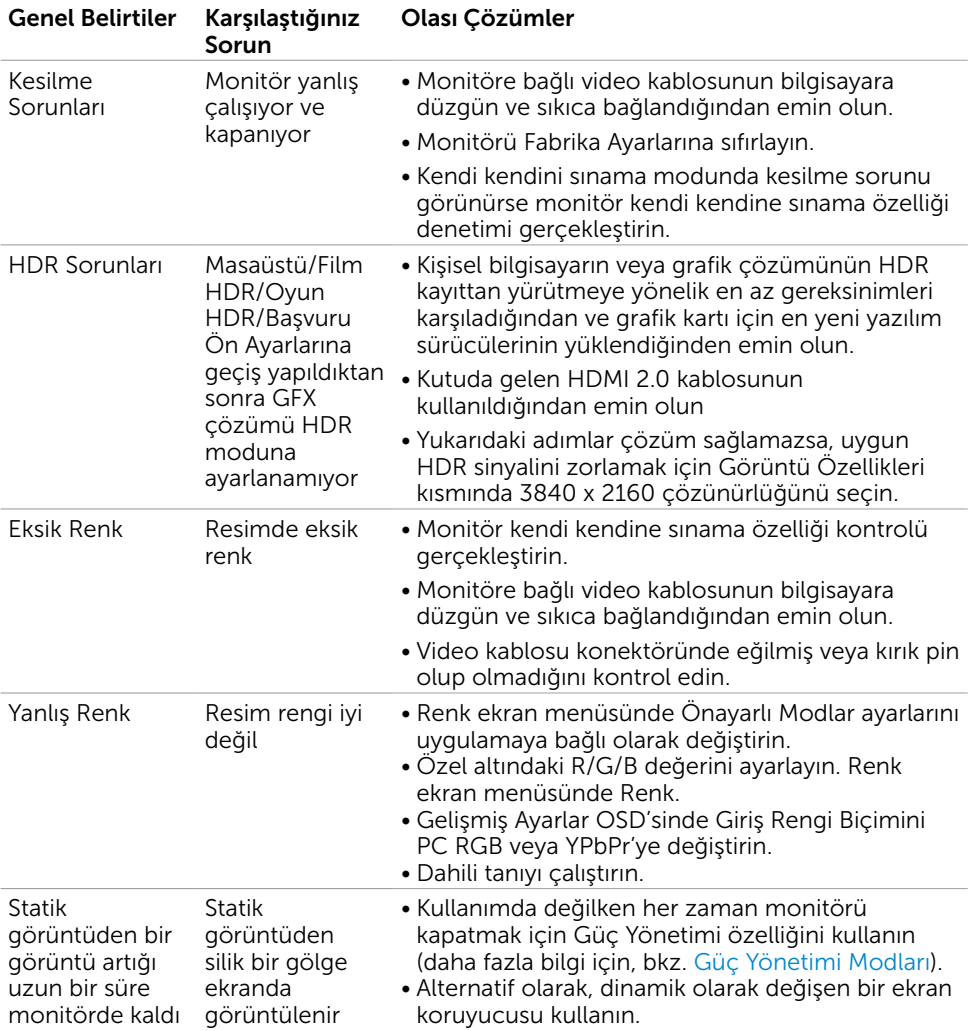

Sorun Giderme | 39

(DELL

# <span id="page-39-0"></span>Ürüne Özgü Sorunlar

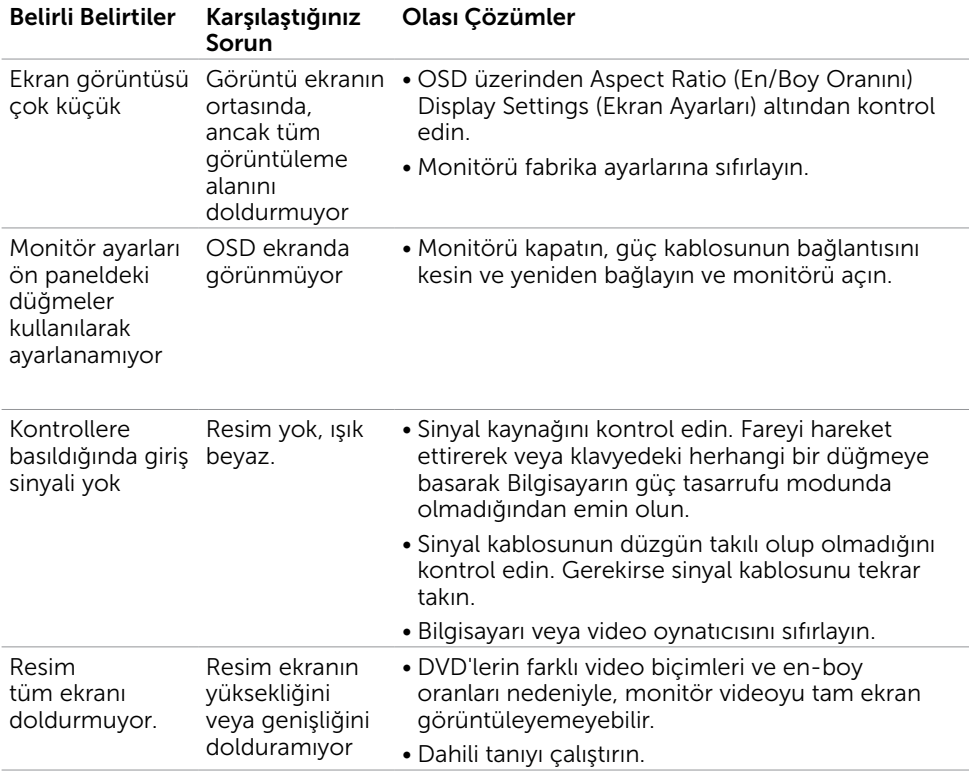

(dell

# <span id="page-40-2"></span><span id="page-40-0"></span>Güvenlik Talimatları

Parlak kenarlı ekranlar için kullanıcı, ekranı dikkatli bir şekilde yerleştirmelidir; çünkü, kenarlar çevredeki ışık ve parlak yüzeylerden dolayı rahatsızlık verici yansımalaraneden olabilir.

#### $\triangle$  UYARI: Bu dokümantasyonda belirtilenler haricinde kontrollerin, ayarlamaların veya yordamların kullanımı şoka, elektrik hasarlarına ve/veya mekanik zararlara neden olabilir.

Güvenlik talimatları konusunda bilgi için Güvenlik, Çevresel ve Düzenleyici Bilgiler (SERI) kısmına bakın.

# FCC Bildirimleri (Yalnızca ABD) ve Diğer Yasal Düzenleme Bilgileri

FCC bildirimleri ve diğer yasal düzenleme bilgileri için, [dell.com/regulatory\\_compliance](http://dell.com/regulatory_compliance) adresindeki yasal düzenleme uyumluluğu web sitesine bakın.

# <span id="page-40-1"></span>Dell'le Bağlantı Kurma

NOT: Etkin bir Internet bağlantısı yoksa satın alma faturasında, paket fişinde veya Dell ürün kataloğunda iletişim bilgilerini bulabilirsiniz.

Dell, birçok çevrimiçi ve telefona bağlı destek ve hizmet seçenekleri sunar. Kullanılabilirlik ülke ve ürüne göre değişir ve bazı hizmetler alanınızda bulunmayabilir.

### Çevrimiçi monitör destek içeriğini almak için:

[www.dell.com/support/monitors](http://www.dell.com/support/monitors) adresini ziyaret edin.

### Satışlar, teknik destek veya müşteri hizmetleri konularında Dell'e başvurmak için.

- 1 [www.dell.com/support](http://www.dell.com/support) adresine gidin.
- 2 Sayfanın sol üstündeki Bir Ülke/Bölge Seçin açılır menüsünden ülkenizi veya bölgenizi doğrulayın.
- 3 Ülke açılır menüsünün yanındaki İletişim bağlantısına tıklayın.
- 4 İhtiyacınıza göre uygun hizmeti veya destek bağlantısını tıklatın.
- 5 Sizin için uygun Dell'e başvurma yöntemini seçin.

Ek | 41

DELI

# <span id="page-41-0"></span>Monitörünüzü Kurma

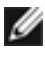

 NOT: HDR çıkışını karşılayan tüm koşullar yerine getirildiğinde, 3840 x 2160 en yüksek giriş çözünürlüğü desteklenebilir.

### Ekran Çözünürlüğünü 2560 x 1440 (maksimum) olarak ayarlama

En iyi performans için, aşağıdaki adımları gerçekleştirerek ekran çözünürlüğünü 2560 x 1440 piksel olarak ayarlayın:

#### Windows Vista, Windows 7, Windows 8 veya Windows 8.1'de:

- 1 Yalnızca Windows 8 veya Windows 8.1 için, klasik masaüstüne geçiş yapmak için Masaüstü kutusunu seçin
- 2 Masaüstünü sağ tıklatın ve Ekran çözünürlüğü'yi seçin.
- 3 Ekran Çözünürlüğü Açılır listesini tıklatın ve 2560 x 1440 'i seçin.
- 4 Tamam'ı tıklatın.

### Windows 10'de:

- 1 Masaüstüne sağ tıklayın ve Görünüm ayarları'na tıklayın.
- 2 Gelişmiş ekran ayarları'na tıklayın.
- 3 Açılır ekran çözünürlüğü listesini tıklatın ve 2560 x 1440 öğesini seçin.
- 4 Uygula'ya tıklayın.

Önerilen çözünürlüğü bir seçenek olarak göremiyorsanız, grafik sürücünüzü güncellemeniz gerekebilir. Lütfen aşağıdan kullandığınız bilgisayar sistemini en iyi tanımlayan senaryoyu seçip verilen adımları izleyin.

### Dell bilgisayar

- 1 [www.dell.com/support](http://www.dell.com/support) adresine gidin, bilgisayarınızın Hizmet Etiketi'ni girin ve video kartınız için en son sürücüyü indirin.
- 2 Grafik Adaptörünüz için sürücüleri yükledikten sonra, çözünürlüğü tekrar 2560 x 1440 olarak ayarlayın.

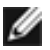

 NOT: Çözünürlüğü 2560 x 1440 olarak ayarlayamazsanız, lütfen bu çözünürlükleri destekleyen bir grafik Adaptörü sormak için Dell™'e başvurun.

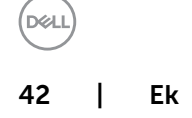

### Dell olmayan bilgisayar

#### Windows Vista, Windows 7, Windows 8 veya Windows 8.1'de:

- 1 Yalnızca Windows 8 veya Windows 8.1 için, klasik masaüstüne geçiş yapmak için Masaüstü kutusunu seçin
- 2 Masaüstünü sağ tıklatın ve Kisiselleştirme'yi seçin.
- 3 Görüntü Ayarlarını Değiştir'i tıklatın.
- 4 Gelişmiş Ayarlar'ı tıklatın.
- 5 Pencerenin en üstündeki açıklamadan grafik denetleyicisinin sağlayıcısını belirleyin (ör. NVIDIA, AMD, Intel vs.).
- 6 Güncelleştirilmiş sürücü için grafik kartı sağlayıcının web sitesine bakın (örneğin <http://www.AMD.com> YA DA <http://www.NVIDIA.com>).
- 7 Grafik Bağdaştırıcının sürücülerini yükledikten sonra çözünürlüğü yeniden 2560 x 1440 yapmaya çalışın.

#### Windows 10'de:

- 1 Masaüstüne sağ tıklayın ve Görünüm ayarları'na tıklayın.
- 2 Gelişmiş ekran ayarları'na tıklayın.
- 3 Görüntü bağdaştırıcısı özellikleri'ne tıklayın.
- 4 Pencerenin en üstündeki açıklamadan grafik denetleyicisinin sağlayıcısını belirleyin (ör. NVIDIA, AMD, Intel vs.).
- 5 Güncelleştirilmiş sürücü için grafik kartı sağlayıcının web sitesine bakın (örneğin <http://www.AMD.com> YA DA <http://www.NVIDIA.com>).
- 6 Grafik Bağdaştırıcının sürücülerini yükledikten sonra çözünürlüğü yeniden 2560 x 1440 yapmaya çalışın.

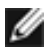

 NOT: Önerilen çözünürlüğü ayarlayamıyorsanız, lütfen bilgisayar üreticinizle iletişime geçin veya video çözünürlüğünü destekleyen bir grafik kartı satın almayı düşünün.

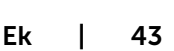

# <span id="page-43-0"></span>Bakım Kılavuzları

### Monitörünüzü Temizleme

 $\triangle$  UYARI: Monitörü temizlemeden önce, monitörün güç kablosunun fişini elektrik prizinden çıkarın.

 $\triangle$  DİKKAT: Monitörü temizlemeden önce, [Güvenlik Talimatları](#page-40-2)'nı izleyin.

En iyi yöntemler için, monitörünüzü paketten çıkarırken, temizlerken veya taşırken aşağıdaki listedeki talimatları izleyin:

- • Anti statik ekranı temizlerken, su ile yumuşak, temiz bir bezi nemlendirin. Mümkünse, özel bir ekran temizleme kağıdı veya anti statik kaplama için uygun bir solüsyon kullanın. Benzen, tiner, amonyak, aşındırıcı temizleyiciler veya sıkıştırılmış hava kullanın.
- • Monitörü temizlemek için hafif nemlendirilmiş, ılık bez kullanın. Bazı deterjanlar monitörde süt gibi bir iz bıraktığından herhangi bir tür deterjan kullanmaktan kaçının.
- • Monitörünüzün paketini açtığınızda beyaz pudra görürseniz, bir bezle temizleyin.
- • Koyu renkli monitör açık renkli monitöre göre çizildiğinde beyaz izleri daha belirgin gösterebileceğinden monitörünüzü dikkatle tutun.
- • Monitörünüzde en iyi görüntü kalitesini korumak için, dinamik olarak değişen ekran koruyucu kullanın ve kullanımda değilken

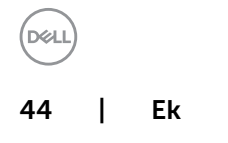